# **X570S UD**

ユーザーズマニュアル

改版 1002 12MJ-X57SUD-1002R

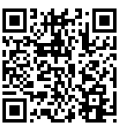

製品の詳細については、GIGABYTE の Web サイトにアクセスしてください。

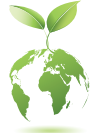

地球温暖化の影響を軽減するために、本製品の梱包材料はリサイクル - ここのコールです。<br>および再使用可能です。GIGABYTEは、環境を保護するためにお客様と協 力いたします。

## **著作権**

© 2023 GIGA-BYTE TECHNOLOGY CO., LTD.版権所有。 本マニュアルに記載された商標は、それぞれの所有者に対して法的に登録さ れたものです。

## **免責条項**

このマニュアルの情報は著作権法で保護されており、GIGABYTE に帰属します。 このマニュアルの仕様と内容は、GIGABYTE により事前の通知なしに変更され ることがあります。本マニュアルのいかなる部分も、GIGABYTE の書面による事 前の承諾を受けることなしには、いかなる手段によっても複製、コピー、翻訳、 送信または出版することは禁じられています。

- 本製品を最大限に活用できるように、ユーザーズマニュアルをよくお読み ください。
- 製品関連の情報は、以下の Web サイトを確認してください: https://www.gigabyte.com/jp

## **マザーボードリビジョンの確認**

マザーボードのリビジョン番号は「REV:X.X. 」のように表示されます。例えば、 「REV:1.0」はマザーボードのリビジョンが 1.0 であることを意味します。マザ ーボード BIOS、ドライバを更新する前に、または技術情報をお探しの際は、マ ザーボードのリビジョンをチェックしてください。

例:

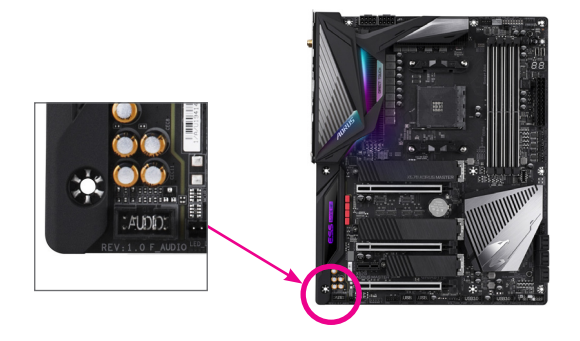

## 目次

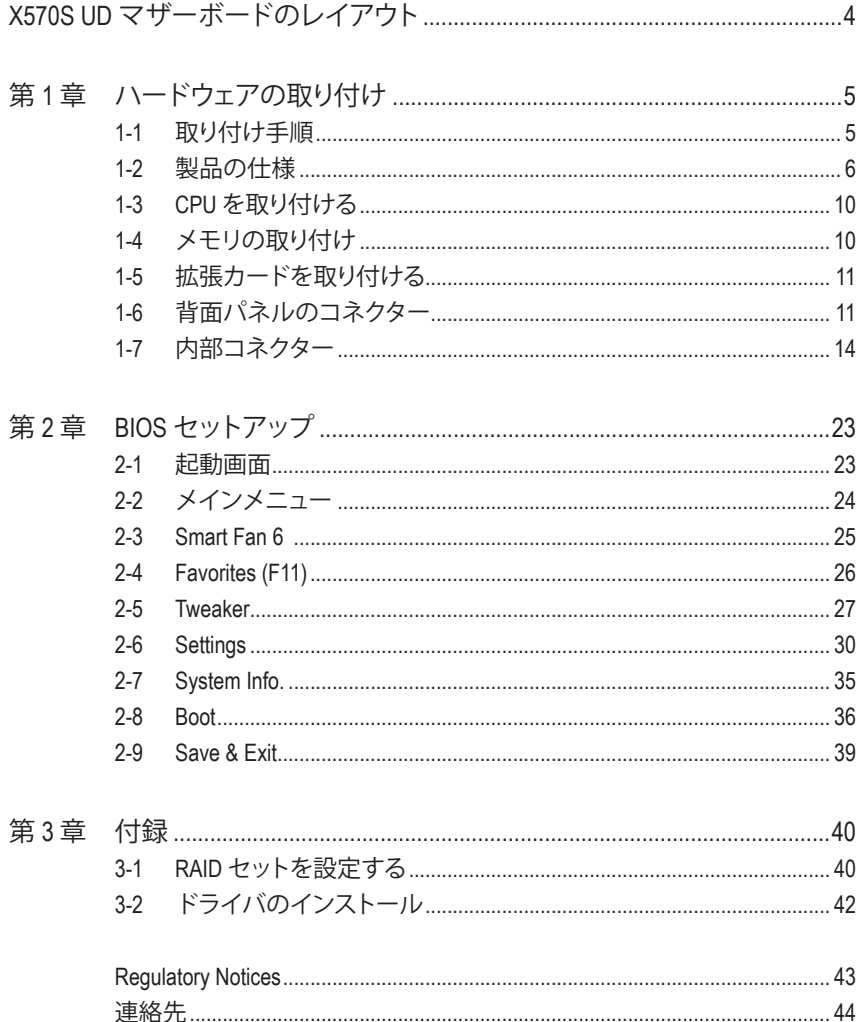

## <span id="page-3-0"></span>**X570S UD マザーボードのレイアウト**

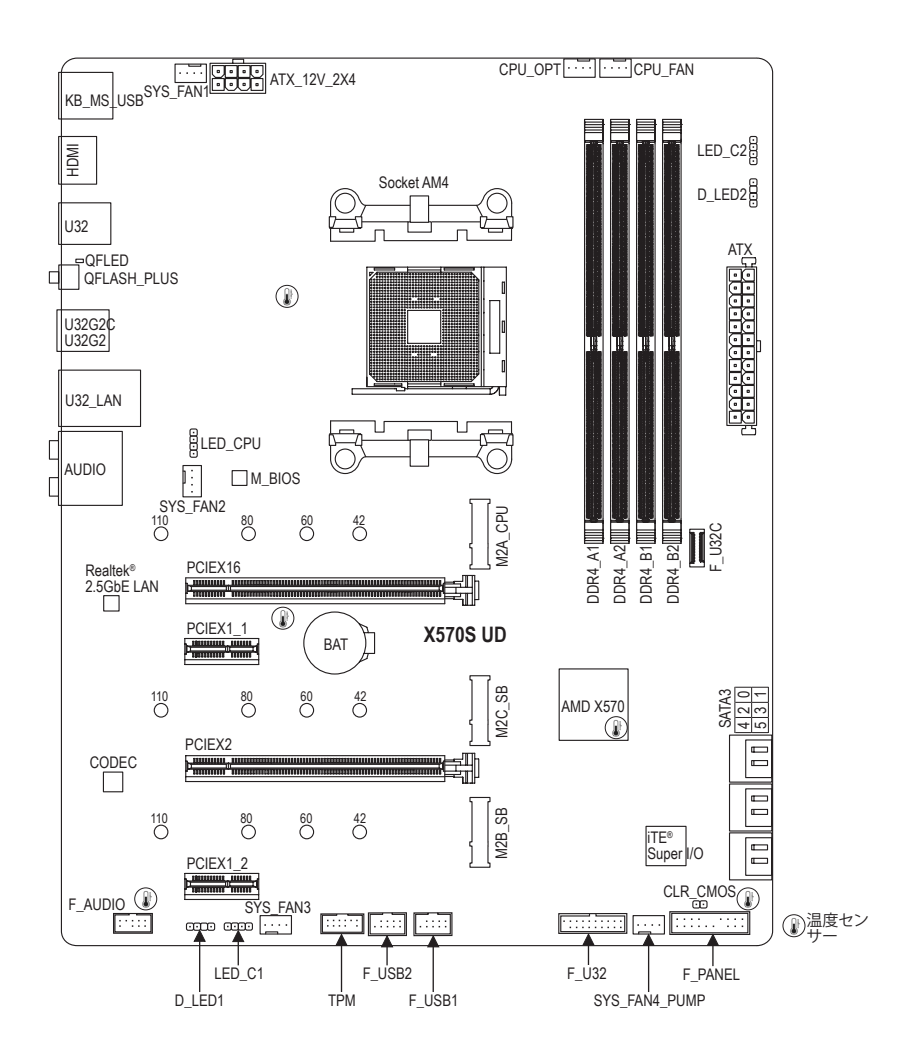

## <span id="page-4-0"></span>**第 1 章 ハードウェアの取り付け**

## **1-1 取り付け手順**

マザーボードには、静電気放電(ESD) の結果、損傷する可能性のある精巧な電子回 路やコンポーネントが数多く含まれています。取り付ける前に、ユーザーズマニュア ルをよくお読みになり、以下の手順に従ってください。

- **•** 取り付け前に、PCケースがマザーボードに適していることを確認してください。
- **•** 取り付ける前に、マザーボードの S/N (シリアル番号) ステッカーまたはディーラ ーが提供する保証ステッカーを取り外したり、はがしたりしないでください。これ らのステッカーは保証の確認に必要です。
- **•** マザーボードまたはその他のハードウェアコンポーネントを取り付けたり取り 外したりする前に、常にコンセントからコードを抜いて電源を切ってください。
- **•** ハードウェアコンポーネントをマザーボードの内部コネクターに接続していると き、しっかりと安全に接続されていることを確認してください。
- **•** マザーボードを扱う際には、金属リード線やコネクターには触れないでくださ い。
- **•** マザーボード、CPU またはメモリなどの電子コンポーネントを扱うとき、静電気 放電 (ESD) リストストラップを着用することをお勧めします。ESD リストストラッ プをお持ちでない場合、手を乾いた状態に保ち、まず金属に触れて静電気を 取り除いてください。
- **•** マザーボードを取り付ける前に、ハードウェアコンポーネントを静電防止パッド の上に置くか、静電遮断コンテナの中に入れてください。
- **•** マザーボードから電源装置のケーブルを接続するまたは抜く前に、電源装置が オフになっていることを確認してください。
- **•** パワーをオンにする前に、電源装置の電圧が地域の電源基準に従っていること を確認してください。
- **•** 製品を使用する前に、ハードウェアコンポーネントのすべてのケーブルと電源コ ネクターが接続されていることを確認してください。
- **•** マザーボードの損傷を防ぐために、ネジがマザーボードの回路やそのコンポー ネントに触れないようにしてください。
- **•** マザーボードの上またはコンピュータのケース内部に、ネジや金属コンポーネ ントが残っていないことを確認してください。
- **•** コンピュータシステムは、平らでない面の上に置かないでください。
- **•** コンピュータシステムを高温または湿った環境に設置しないでください。
- **•** 取り付け中にコンピュータのパワーをオンにすると、システムコンポーネントが 損傷するだけでなく、ケガにつながる恐れがあります。
- **•** 取り付けの手順について不明確な場合や、製品の使用に関して疑問がある場合 は、正規のコンピュータ技術者にお問い合わせください。
- **•** アダプタ、延長電源ケーブルまたはテーブルタップを使用する場合は、その取り 付けおよび接続手順を必ずお問い合わせください。

## <span id="page-5-0"></span>**1-2 製品の仕様**

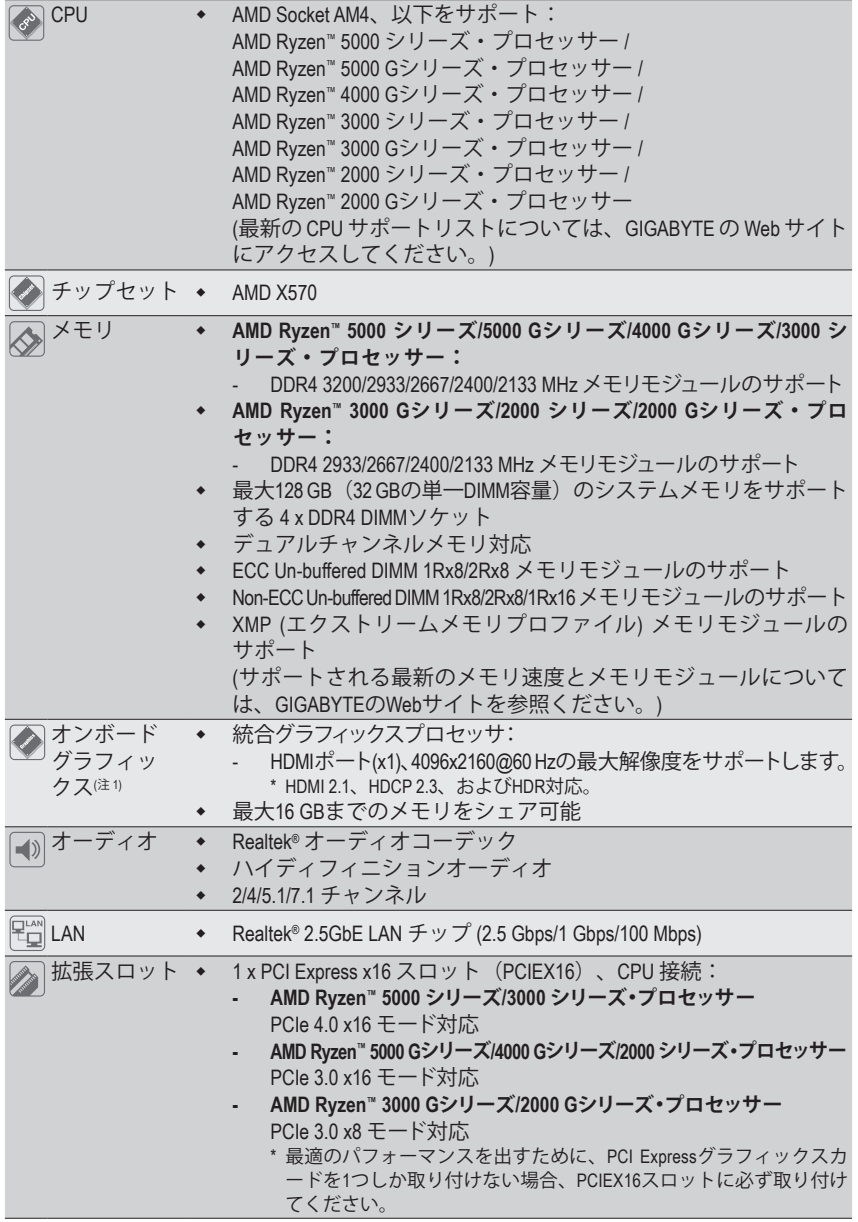

(注 1) AMD Ryzen™ 5000 Gシリーズ/4000 Gシリーズ/3000 Gシリーズ/ 2000 Gシリーズ・プロセッサーの 場合のみ。

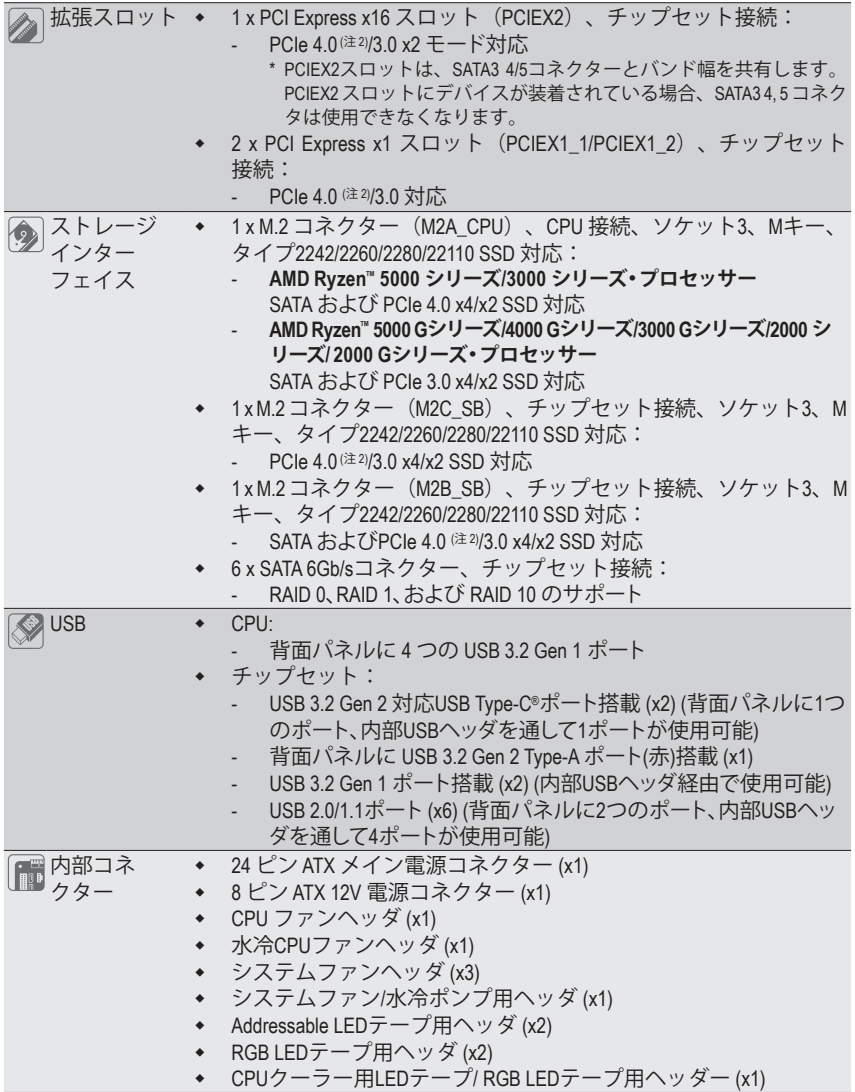

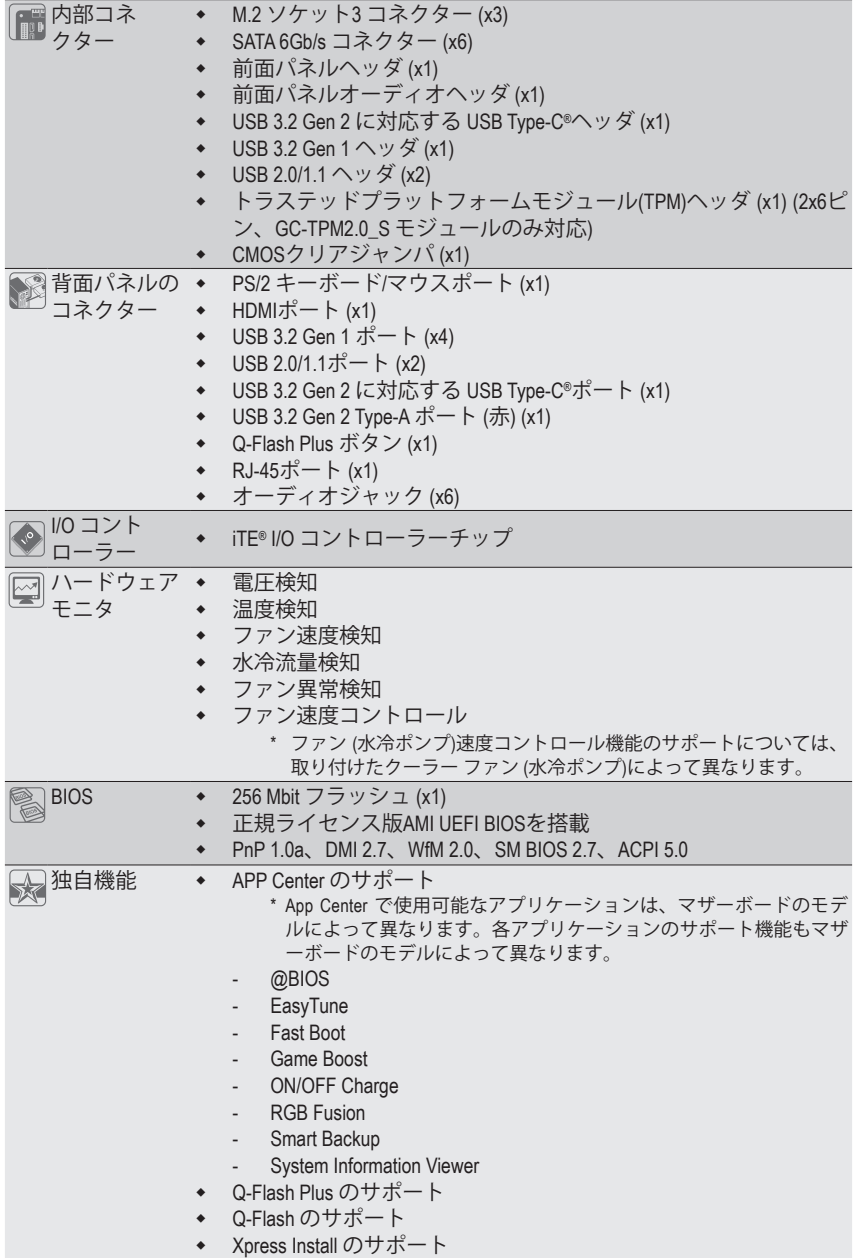

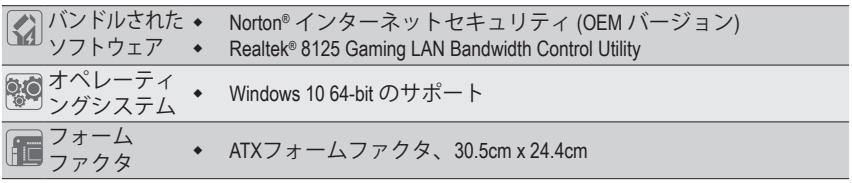

\* GIGABYTEは、予告なしに製品仕様と製品関連の情報を変更する場合があります。

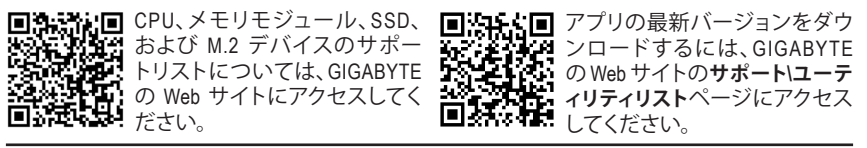

## <span id="page-9-0"></span>**1-3 CPU を取り付ける**

CPU を取り付ける前に次のガイドラインをお読みください:

- マザーボードが CPU をサポートしていることを確認してください。
- (最新の CPU サポートリストについては、GIGABYTE の Web サイトにアクセスしてく ださい。)
- ハードウェアが損傷する原因となるため、CPUを取り付ける前に必ずコンピュータの パワーをオフにし、コンセントから電源コードを抜いてください。
- CPU のピン 1 を探します。CPU は間違った方向には差し込むことができません。
- CPU の表面に熱伝導グリスを均等に薄く塗ります。
- CPUクーラーを取り付けずに、コンピュータのパワーをオンにしないでください。CPU が損傷する原因となります。
- CPU の仕様に従って、CPU のホスト周波数を設定してください。ハードウェアの仕様 を超えたシステムバスの周波数設定は周辺機器の標準要件を満たしていないた め、お勧めできません。標準仕様を超えて周波数を設定したい場合は、CPU、グラフ ィックスカード、メモリ、ハードドライブなどのハードウェア仕様に従ってください。

## **CPU を取り付ける**

CPUソケットロックレバーを完全に持ち上げます。CPUソケットのピン1 (小さな三角形で表示) とCPU を確認します。CPU をソケットに配置したら、CPU の中央に 1 本の指を置き、ロックレバ ーを下げながら完全にロックされた位置にラッチを掛けます。

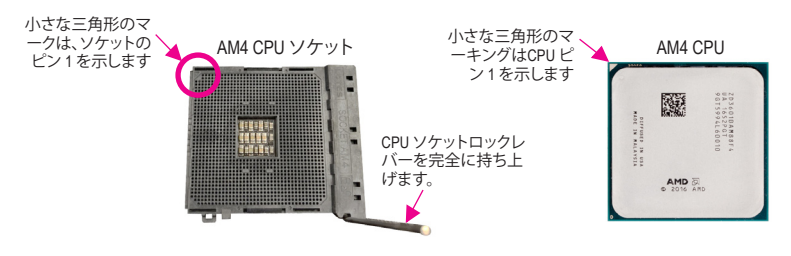

**CPUソケットのロックレバーを持ち上げる前に、無理にCPUをCPUソケットに挿入しない でください。CPUやCPUソケットが破損する恐れがあります。**

## **1-4 メモリの取り付け**

メモリを取り付ける前に次のガイドラインをお読みください:

- マザーボードがメモリをサポートしていることを確認してください。同じ容量、ブラ ンド、速度、およびチップのメモリをご使用になることをお勧めします。 (サポートされる最新のメモリ速度とメモリモジュールについては、GIGABYTEの Webサイトを参照ください。)
	- ハードウェアが損傷する原因となるため、メモリを取り付ける前に必ずコンピュー タの電源をオフにし、コンセントから電源コードを抜いてください。
	- メモリモジュールは取り付け位置を間違えないようにノッチが設けられています。 メモリモジュールは、一方向にしか挿入できません。メモリを挿入できない場合 は、方向を変えてください。
	- メモリモジュールを1枚のみ装着する場合は、DDR4\_A2 ソケットに装着することを お勧めします。

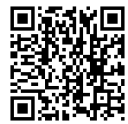

ハードウェア取り付けに関する詳細については、GIGABYTE の Web サイトにアク 日 セスしてください。

## <span id="page-10-0"></span>**デュアルチャンネルのメモリ設定**

このマザーボードには 4つのメモリソケットが装備されており、デュアルチャンネルテクノロジ をサポートします。メモリを取り付けた後、BIOS はメモリの仕様と容量を自動的に検出します。 デュアルチャンネルメモリモードは、元のメモリバンド幅を 2 倍に拡げます。

4つのメモリソケットが 2つのチャンネルに分けられ、各チャンネルには次のように 2つのメモ リソケットがあります:

**▶ チャンネル A:DDR4\_A1, DDR4\_A2** 

**▶ チャンネル B:DDR4\_B1, DDR4\_B2** 

デュアルチャンネル時の推奨メモリ設定:

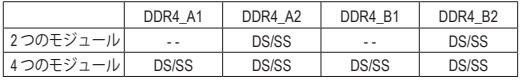

(SS=片面、DS=両面、「- -」=メモリなし)

CPU制限により、デュアルチャンネルモードでメモリを取り付ける前に次のガイドラインをお 読みください。

- 1. メモリモジュールが1枚のみ取り付けられている場合、デュアルチャンネルモードは有効に なりません。
- 2. 2または4枚のモジュールでデュアルチャンネルモードを有効にしているとき、同じ容量、ブラン ド、速度、チップのメモリを使用するようにお勧めします。最適なパフォーマンスを発揮するた めに、2枚のメモリモジュールでデュアルチャンネルモードを有効にしているときは、DDR4\_A2 とDDR4\_B2ソケットにそれらのモジュールを取り付けることをお勧めします。

## **1-5 拡張カードを取り付ける**

拡張カードを取り付ける前に次のガイドラインをお読みください:

- 拡張カードがマザーボードをサポートしていることを確認してください。拡張カー ドに付属するマニュアルをよくお読みください。
	- ハードウェアが損傷する原因となるため、拡張カードを取り付ける前に必ずコンピ ュータのパワーをオフにし、コンセントから電源コードを抜いてください。

## **1-6 背面パネルのコネクター**

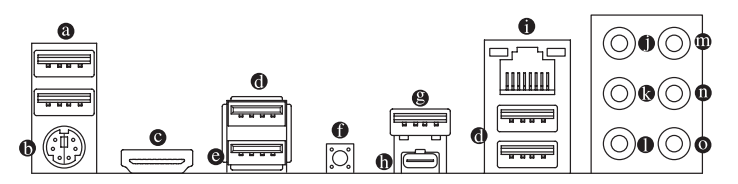

**USB 2.0/1.1 ポート**

USB ポートは USB 2.0/1.1 仕様をサポートします。このポートを USB デバイス用に使用し ます。

**PS/2キーボード/マウスポート**

このポートを使用して、PS/2マウスまたはキーボードを接続します。

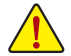

- 背面パネルコネクターに接続されたケーブルを取り外す際は、先に周辺機器から ケーブルを取り外し、次にマザーボードからケーブルを取り外します。
	- ケーブルを取り外す際は、コネクターから真っ直ぐに引き抜いてください。ケーブ ルコネクター内部でショートする原因となるので、横に揺り動かさないでください。

**HDMI ポート(注1)**

HDMIポートはHDCP 2.3に対応し、ドルビーTrueHDおよびDTS HDマス ターオーディオ形式をサポートしています。最大192KHz/24ビットの 7.1チャンネルLPCMオーディオ出力もサポートします。このポートを使用して、HDMIをサ ポートするモニタに接続します。サポートする最大解像度は4096x2160@60 Hzですが、サ ポートする実際の解像度は使用するモニターに依存します。

HDMI機器を設置後、必ずデフォルトの音声再生機器をHDMIに設定してください。 ■ ○ (項目名は、オペレーティングシステムによって異なります。)

### **USB 3.2 Gen 1 ポート**

USB 3.2 Gen 1 ポートは USB 3.2 Gen 1 仕様をサポートし、USB 2.0 仕様と互換性があります。 このポートを USB デバイス用に使用します。

### **USB 3.2 Gen 1 ポート (Q-Flash Plus ポート)**

USB 3.2 Gen 1 ポートは USB 3.2 Gen 1 仕様をサポートし、USB 2.0 仕様と互換性があります。 このポートを USB デバイス用に使用します。Q-Flash Plus (注2) を使用する前に、このポート に USB フラッシュメモリを挿入してください。

## **Q-Flash Plus ボタン**

Q-Flash Plus では、システムの電源が切れているとき(S5シャットダウン状態)に BIOS を更 新することができます。最新の BIOS を USB メモリに保存してQ-Flash Plus ポートに接続す ると、Q-Flash Plus ボタンを押すだけで自動的に BIOS を更新できます。QFLED は、BIOSの マッチングおよび更新作業が開始されると点滅し、メインBIOSの書換が完了すると点滅 を停止します。

## **USB 3.2 Gen 2 Type-A ポート (赤)**

USB 3.2 Gen 2 ポートは USB 3.2 Gen 2 仕様をサポートし、USB 3.2 Gen 1 および USB 2.0 仕様 と互換性があります。このポートを USB デバイス用に使用します。

#### **USB Type-C® ポート**

リバーシブル USB ポートは USB 3.2 Gen 2 仕様をサポートし、USB 3.2 Gen 1 および USB 2.0 仕様と互換性があります。このポートを USB デバイス用に使用します。

## **RJ-45 LAN ポート**

Gigabit イーサネットLAN ポートは、最大 2.5 Gbps のデータ転送速度のインターネット接続 を提供します。以下は、LAN ポートLED の状態を表します。

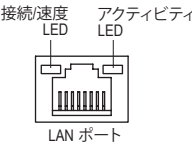

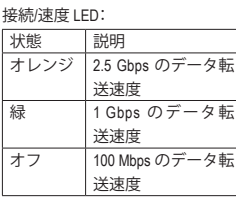

アクティビティLED:

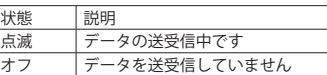

- (注 1) AMD Ryzen™ 4000 Gシリーズ・プロセッサー/AMD Ryzen™ 3000 Gシリーズ・プロセッサー/AMD Ryzen™ 2000 Gシリーズ・プロセッサーの場合のみ。
- (注 2) Q-Flash Plus 機能を使用にするには、GIGABYTEウェブサイトの「独自機能」ウェブページをご 参照ください。
- **センター/サブウーファースピーカーアウト (オレンジ)** センターまたはサブウーファースピーカーを接続するには、このオーディオ端子を使用し ます。
- **リアスピーカーアウト (黒)** リアスピーカーを接続するには、このオーディオ端子を使用します。
- **サイドスピーカーアウト (グレー)** サイドスピーカーを接続するには、このオーディオ端子を使用します。
- **ラインイン (青)** ラインインジャックです。光ドライブ、ウォークマンなどのデバイスのラインインの場合、こ のオーディオ端子を使用します。
- **ラインアウト/フロントスピーカーアウト (緑)**

ラインアウト端子です。

**マイクイン (ピンク)**

マイクイン端子です。

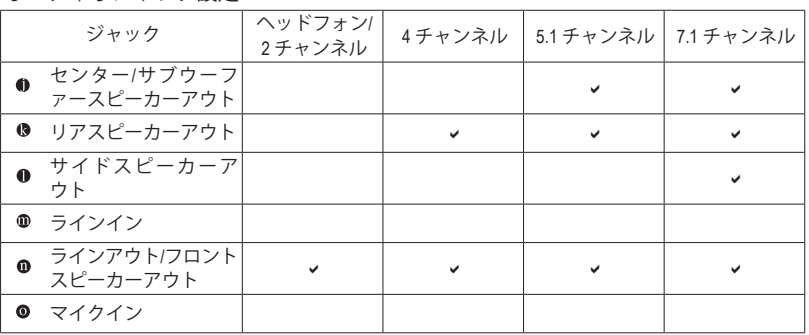

オーディオジャック設定:

オーディオのソフトウェアを使用して、オーディオジャックの機能を変更できます。

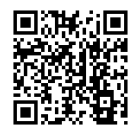

オーディオソフトウェアの詳細設定については、GIGABYTEのWebサイトをご覧 ください。

<span id="page-13-0"></span>**1-7 内部コネクター**

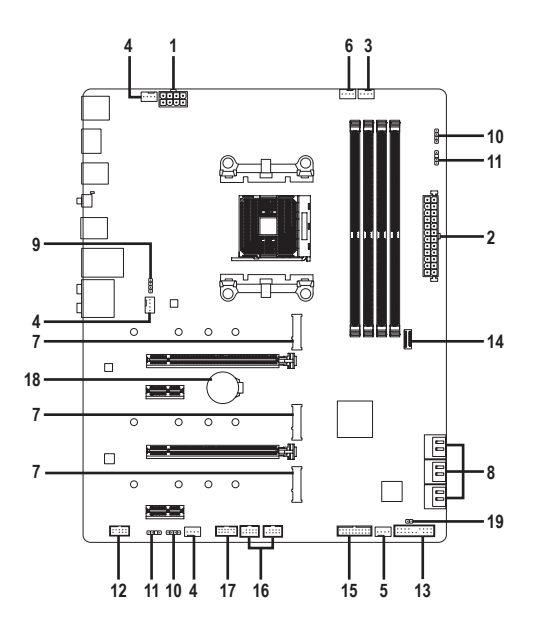

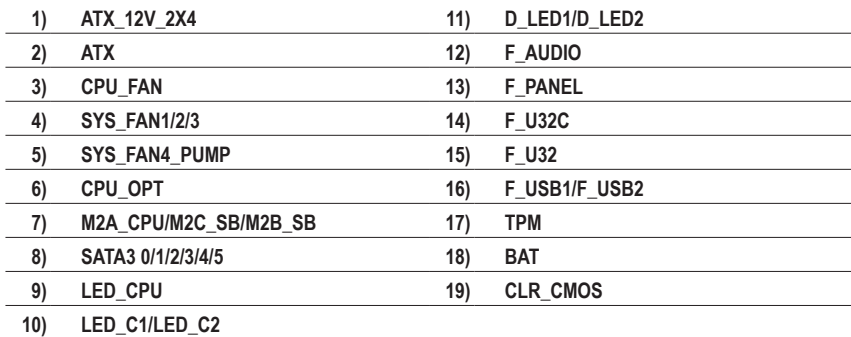

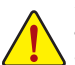

外部デバイスを接続する前に、以下のガイドラインをお読みください:

• まず、デバイスが接続するコネクターに準拠していることを確認します。

- デバイスを取り付ける前に、デバイスとコンピュータのパワーがオフになっている ことを確認します。デバイスが損傷しないように、コンセントから電源コードを抜 きます。
- デバイスを装着した後、コンピュータのパワーをオンにする前に、デバイスのケーブ ルがマザーボードのコネクターにしっかり接続されていることを確認します。

## **1/2) ATX\_12V\_2X4/ATX (2x4 12V 電源コネクターと2x12 メイン電源コネクター)**

ATX\_12V:

電源コネクターを使用すると、電源装置はマザーボードのすべてのコンポーネントに安定 した電力を供給することができます。電源コネクターを接続する前に、まず電源装置のパ ワーがオフになっていること、すべてのデバイスが正しく取り付けられていることを確認し てください。電源コネクターは、正しい向きでしか取り付けができないように設計されてお ります。電源装置のケーブルを正しい方向で電源コネクターに接続します。

12V 電源コネクターは、主に CPU に電力を供給します。12V 電源コネクターが接続されて いない場合、コンピュータは起動しません。

くつ。拡張要件を満たすために、高い消費電力に耐えられる電源装置をご使用になること をお勧めします(500W以上)。必要な電力を供給できない電源装置をご使用になると、 システムが不安定になったり起動できない場合があります。

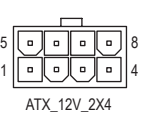

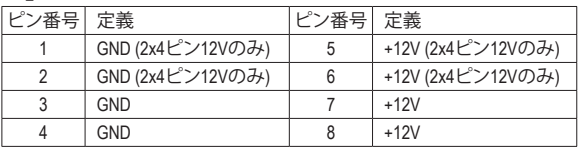

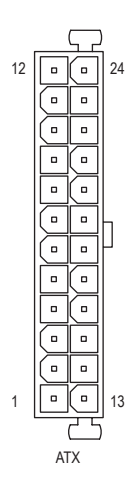

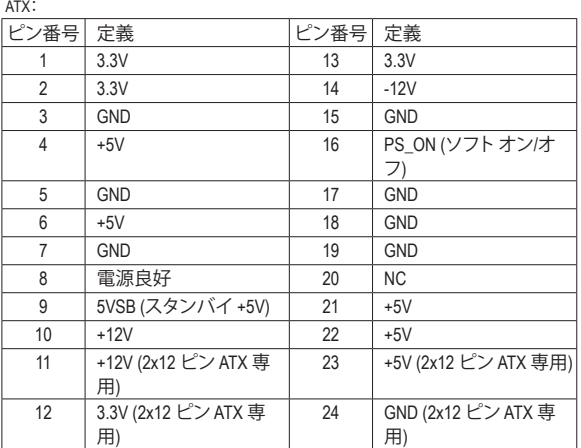

## **3/4) CPU\_FAN/SYS\_FAN1/2/3 (ファンヘッダ)**

このマザーボードのファンヘッダはすべて4ピンです。ほとんどのファンヘッダは、誤挿入 防止設計が施されています。ファンケーブルを接続するとき、正しい方向に接続してくださ い (黒いコネクターワイヤはアース線です)。速度コントロール機能を有効にするには、ファ ン速度コントロール設計のファンを使用する必要があります。最適の放熱を実現するため に、PCケース内部にシステムファンを取り付けることをお勧めします。

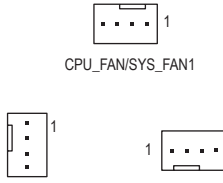

SYS\_FAN2

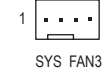

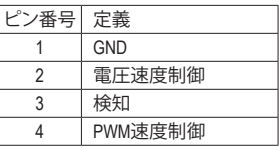

## **5) SYS\_FAN4\_PUMP (システムファン/水冷ポンプ用ヘッダ)**

ファン/水冷ポンプヘッダは 4 ピンで、簡単に接続できるように設計されています。ほとんど のファンヘッダは、誤挿入防止設計が施されています。ファンケーブルを接続するとき、正し い方向に接続してください (黒いコネクターワイヤはアース線です)。速度コントロール機能 を有効にするには、ファン速度コントロール設計のファンを使用する必要があります。最適 の放熱を実現するために、PCケース内部にシステムファンを取り付けることをお勧めしま す。水冷ポンプ用ファンヘッダの速度制御については、第2章を参照してください。「BIOSセッ トアップ」、「Smart Fan 6」にて情報が確認できます。

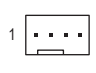

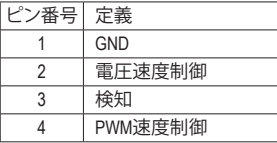

## **6) CPU\_OPT (水冷式 CPU ファンヘッダ)**

ファンヘッダは 4 ピンで、簡単に接続できるように設計されています。ほとんどのファンヘ ッダは、誤挿入防止設計が施されています。ファンケーブルを接続するとき、正しい方向に 接続してください (黒いコネクターワイヤはアース線です)。速度コントロール機能を有効 にするには、ファン速度コントロール設計のファンを使用する必要があります。

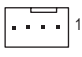

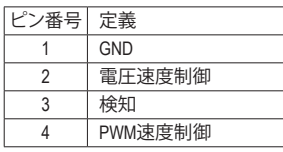

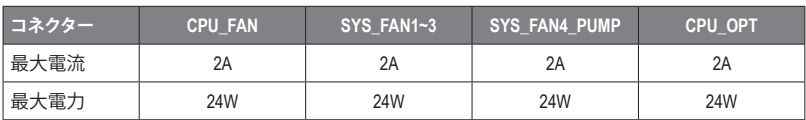

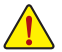

- CPUとシステムを過熱から保護するために、ファンケーブルをファンヘッダに接 続していることを確認してください。冷却不足はCPUが損傷したり、システムがハ ングアップする原因となります。
- これらのファンヘッダは設定ジャンパブロックではありません。ヘッダにジャン パキャップをかぶせないでください。

## **7) M2A\_CPU/M2C\_SB/M2B\_SB (M.2 ソケット3 コネクター)** \_ F

M.2コネクターはM.2 SATA SSDまたはM.2 PCIe SSDをサポートし、RAID構成をサポートしま す。 M.2 PCIe SSD を M.2 SATA SSD または SATA ハードドライブを用いて RAID セットを構築 することはできません。RAIDアレイの構成の説明については、第3章「RAID セットを設定す る」を参照してください。 Ĩ

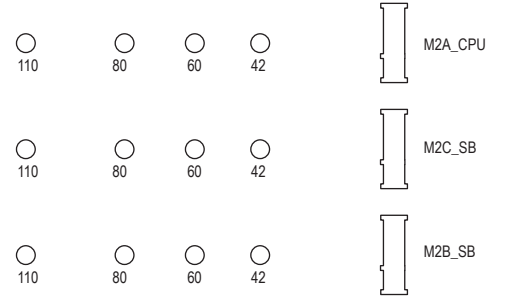

M.2コネクターにM.2対応SSDに増設する場合、以下の手順に従ってください。 ステップ 1:

M.2 SSDを取り付けるM.2スロットで、ヒートシンクのネジをドライバーで外し、ヒートシンク を取り外してください。(M.2ヒートシンクを備えるのはM2A CPUコネクターのみです。) ステップ2:

M.2 SSDドライブの長さに基づいて、適切な取り付け穴を見つけます。必要に応じて、ネジ 受けを目的の取り付け穴に移動します。コネクターに斜めの角度でM.2対応SSDをスライ ドさせます。

ステップ 3:

M.2 SSD を押し下げてから、付属のネジを使ってコネクターに固定します。ヒートシンクを 元に戻し、元の穴に固定します。ヒートシンクを交換する前に、ヒートシンクの底面から保 護フィルムを取り外してください。

## **8) SATA3 0/1/2/3/4/5 (SATA 6Gb/sコネクター)**

SATAコネクターはSATA 6Gb/s に準拠し、SATA 3Gb/s および SATA 1.5Gb/sとの互換性を有し ています。それぞれの SATAコネクターは、単一の SATAデバイスをサポートします。SATA コネクターは、RAID 0、RAID 1、および RAID 10 をサポートします。RAIDアレイの構成の説明 については、第3章「RAID セットを設定する」を参照してください。

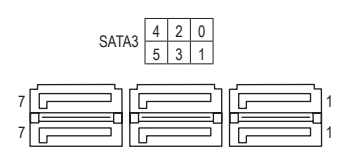

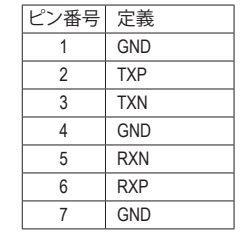

SATAポートホットプラグを有効にするには、第2章を参照してください、「BIOSセット アップ」、「Settings\IO Ports\SATA Configuration」を参照してください。

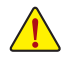

PCIEX2スロットは、SATA3 4/5コネクターとバンド幅を共有します。PCIEX2 スロット にデバイスが装着されている場合、SATA3 4, 5 コネクタは使用できなくなります。

## **9) LED\_CPU (CPUクーラー用LEDテープ/ RGB LEDテープ用ヘッダー)**

このヘッダーは、CPUクーラーLEDテープまたは最大定格2A(12V)対応および最大長2mの標 準RGB LEDテープ (12V / G / R / B)を使用することができます。

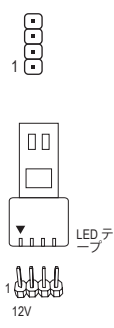

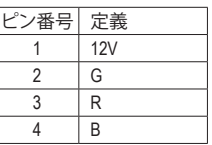

CPUクーラー用LEDテープ / RGB LEDテープをヘッダーに 接続します。LEDテープの電源ピン(プラグの三角印)は、 このヘッダのピン1(12V)に接続する必要があります。誤っ て接続すると、LEDテープが損傷する可能性があります。

LEDテープの点灯/消灯方法については、GIGABYTEウェブサイトの「独自機能」ウェブ ページをご参照ください。

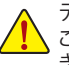

デバイスを取り付ける前に、デバイスとコンピュータのパワーがオフになっている ことを確認します。デバイスが損傷しないように、コンセントから電源コードを抜 きます。

## **10) LED\_C1/LED\_C2 (RGB LEDテープヘッダ)** DEBUG

このヘッダは、標準的なRGB LEDテープ (12V/G/R/B) を使用することができます。また、最大 2メートルの長さのケーブルと最大電力2A (12V)までサポートしています。

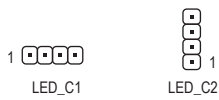

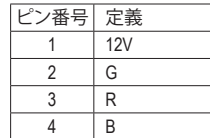

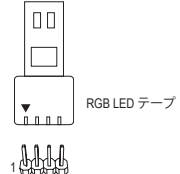

 $12V$ 

RGB LEDテープをヘッダーに接続します。LEDテープの電 源ピン(プラグの三角印)は、このヘッダのピン1(12V)に 接続する必要があります。誤って接続すると、LEDテープ が損傷する可能性があります。

## **11) D\_LED1/D\_LED2 (Addressable LEDテープ用ヘッダ)**

ヘッダピンを使用して、最大定格電力5A (5V) およびLED最大1000個の標準5050 addressable LEDテープを接続できます。

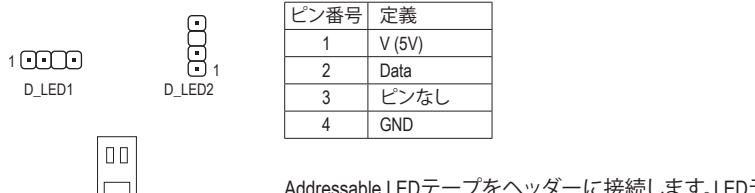

Addressable LED テープ

 $\mathsf{L}$ 

1 Albert

Addressable LEDテープをヘッダーに接続します。LEDテー プ側の電源ピン(プラグの三角印)をaddressable LEDテ ープヘッダのピン1に接続する必要があります。誤って 接続すると、LEDテープが損傷する可能性があります。 rsション<br>エココール<br>エコ

LEDテープの点灯/消灯方法については、GIGABYTEウェブサイトの「独自機能」ウェブ ページをご参照ください。

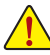

デバイスを取り付ける前に、デバイスとコンピュータのパワーがオフになっている ことを確認します。デバイスが損傷しないように、コンセントから電源コードを抜 きます。 ロヘ テごき

## \_ B **12) F\_AUDIO (前面パネルオーディオヘッダ)**

**F\_AUDIO (前面パネルオーディオヘッダ)**<br>フロントパネルオーディオヘッダは、High Definition audio (HD)をサポートします。PCケース前 と、デバイスは作動せず損傷することがあります。 確認してください。モジュールコネクターとマザーボードヘッダ間の接続が間違っている 面パネルのオーディオモジュールをこのヘッダに接続することができます。モジュールコ ネクターのワイヤ割り当てが、マザーボードヘッダのピン割り当てに一致していることを

|                |  | ∠゚ン番号 | 定義         | ピン番号 | 定義                  |
|----------------|--|-------|------------|------|---------------------|
| 9              |  |       | MIC2 L     | 6    | 検知                  |
|                |  |       | <b>GND</b> |      | FAUDIO JD           |
| $\blacksquare$ |  |       | MIC2 R     |      | ピンなし                |
| 10             |  |       | <b>NC</b>  | 9    | LINE <sub>2</sub> L |
|                |  | b     | LINE2 R    | 10   | 倹知                  |

B\_ 1 2 ーの代わりに各ワイヤのコネクターを分離しているものもあります。ワイヤ割り当てが 異なっている前面パネルのオーディオモジュールの接続方法の詳細については、PCケ PCケースの中には、前面パネルのオーディオモジュールを組み込んで、単一コネクタ ースメーカーにお問い合わせください。

 $\overline{\phantom{0}}$ 

## **13) F\_PANEL (前面パネルヘッダ)**

下記のピン配列に従い、パワースイッチ、リセットスイッチ、スピーカー、PCケース開閉感 知ヘッダ、ケースのインジケーター (パワーLEDやHDD LEDなど)を接続します。接続する際 には、+と-のピンに注意してください。

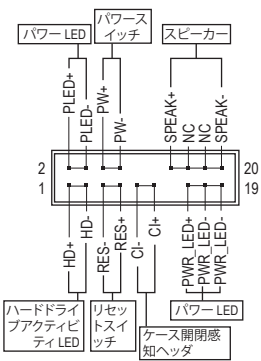

• **PLED/PWR LED** (雷源LED):

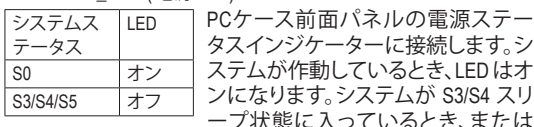

つジケーターに接続します。シ ステムが作動しているとき、LEDはオ ンになります。システムが S3/S4 スリ \_ 0 状態に入っているとき、または パワーがオフになっているとき (S5)

、LED はオフになります。

- **PW** (パワースイッチ): PCケース前面バネルの電源ステータスインジケーターに 接続します。パワースイッチを使用してシステムのパワー をオフにする方法を設定できます (詳細については、第 2 章、「BIOSセットアップ」、「Settings\Platform Power」を参照して ください)。
- **SPEAK** (スピーカー):

PCケースの前面パネル用スピーカーに接続します。システ -c>> への前面ハネル用スヒーカーに接続しよす。ノステ<br>ムは、ビープコードを鳴らすことでシステムの起動ステー タスを報告します。システム起動時に問題が検出されない 場合、短いビープ音が 1 度鳴ります。

- **HD** (ハードドライブアクティビティLED): PCケース前面パネルのハードドライブアクティビティLEDに接続します。ハードドライブ がデータの読み書きを行っているとき、LED はオンになります。
- **RES** (リセットスイッチ): PCケース前面パネルのリセットスイッチに接続します。コンピュータがフリーズし通常の 再起動を実行できない場合、リセットスイッチを押してコンピュータを再起動します。
	- **CI** (PCケース開閉感知ヘッダ): PCケースカバーが取り外されている場合、PCケースの検出可能なPCケース開閉感知ス B\_ イッチ/センサーに接続します。この機能は、PCケース開閉感知スイッチ/センサーを搭載 したPCケースを必要とします。
	- **NC:**接続なし。

1

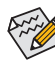

前面パネルのデザインは、ケースによって異なります。前面パネルモジュールは、パワー スイッチ、リセットスイッチ、電源LED、ハードドライブアクティビティLED、スピーカーなど で構成されています。ケース前面パネルモジュールをこのヘッダに接続しているとき、ワ イヤ割り当てとピン割り当てが正しく一致していることを確認してください。

## **14) F\_U32C (USB 3.2 Gen 2 に対応する USB Type-C®ヘッダ)**

このヘッダは、USB 3.2 Gen 2仕様に準拠し、1つのUSBポート使用できます。

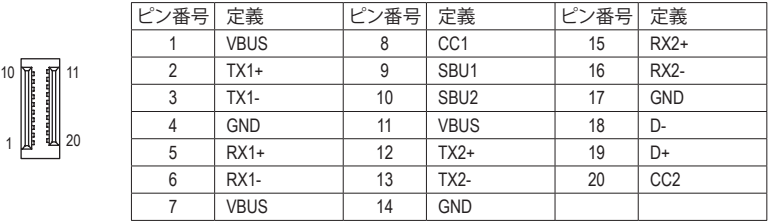

## **15) F\_U32 (USB 3.2 Gen 1 ヘッダ)**

ヘッダはUSB3.2Gen1およびUSB2.0仕様に準拠し、2つのUSBポートが装備されています。USB - ^>> へ30000.01-0311.03000 00001.01-1.2.0001 > >>0005.01 - ^ 2.3.01.10 02:00001<br>3.2 Gen 1対応 2ポートを装備するオプションの3.5"フロントパネルのご購入については、販 売店にお問い合わせください。 L<br>D3

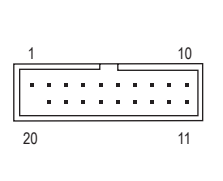

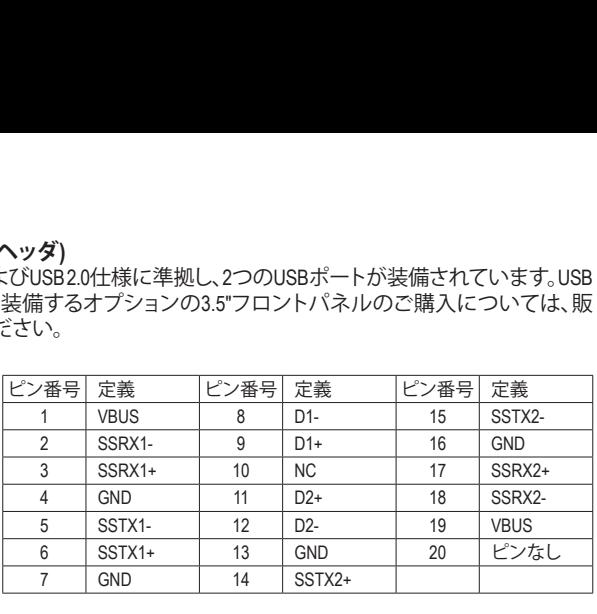

L

## **16) F\_USB1/F\_USB2 (USB 2.0/1.1 ヘッダ)**

ヘッダは USB 2.0/1.1 仕様に準拠しています。各 USB ヘッダは、オプションの USB ブラケッ トを介して 2 つの USB ボートを提供できます。オブションの USB ブラケットを購入する場 合は、販売店にお問い合わせください。 B

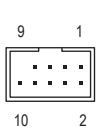

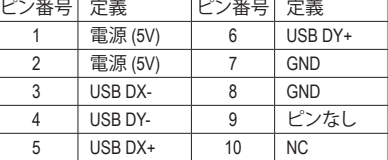

- IEEE 1394 ブラケット (2x5 ピン) ケーブルを USB 2.0/1.1 ヘッダに差し込まないで ください。
	- USBブラケットを取り付ける前に、USBブラケットが損傷しないように、コンピュー タの電源をオフにしてからコンセントから電源コードを抜いてください。 B

## **17) TPM (TPMモジュール用ヘッダ)**

 $\mathfrak{g}$ 

1

 $12$ 

11 \_

TPM (TPMモジュール) をこのヘッダに接続できます。

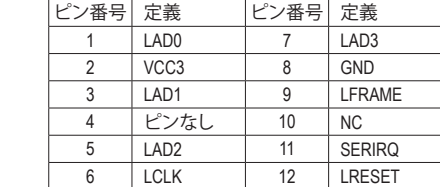

**18) BAT (バッテリー)**

バッテリーは、コンピュータがオフになっているときCMOSの値(BIOS設定、日付、および時 刻情報など)を維持するために、電力を提供します。バッテリーの電圧が低レベルまで下が ったら、バッテリーを交換してください。CMOS値が正確に表示されなかったり、失われる可 能性があります。

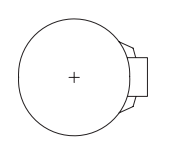

バッテリーを取り外すと、CMOS 値を消去できます:

- 1. コンピュータのパワーをオフにし、電源コードを抜きます。
- 2. バッテリーホルダからバッテリーをそっと取り外し、1 分待ちます。(また は、ドライバーのような金属物体を使用してバッテリーホルダの+と- の端子に触れ、5 秒間ショートさせます。)
- 3. バッテリーを交換します。
- 4. 電源コードを差し込み、コンピュータを再起動します。
- バッテリーを交換する前に、常にコンピュータのパワーをオフにしてから電源コ ードを抜いてください。
	- バッテリーを同等のバッテリーと交換します。誤ったバッテリーモデルに交換した 場合、ご使用の機器が破損する場合がありますのでご注意ください。
	- バッテリーを交換できない場合、またはバッテリーのモデルがはっきり分からな い場合、購入店または販売店にお問い合わせください。
	- バッテリーを取り付けるとき、バッテリーのプラス側 (+) とマイナス側 (-) の方向に 注意してください (プラス側を上に向ける必要があります)。
	- 使用済みのバッテリーは、地域の環境規制に従って処理してください。

## **19) CLR\_CMOS (CMOSクリアジャンパー)**

このジャンパを使用して BIOS 設定をクリアするとともに、CMOS 値を出荷時設定にリセッ トします。CMOS値を初期化するには、ドライバーのような金属製品を使用して2つのピン に数秒間触れます。

- $\Box$ オープン:Normal
- $\Box$ ショート:CMOSのクリア

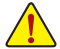

- CMOS値を初期化する前に、常にコンピュータのパワーをオフにし、コンセントか ら電源コードを抜いてください。
- システムが再起動した後、BIOS設定を工場出荷時に設定するか、手動で設定して ください (Load Optimized Defaults 選択) BIOS 設定を手動で設定します (BIOS 設定 については、第 2 章「BIOS セットアップ」を参照してください)。

## <span id="page-22-0"></span>**第 2 章 BIOS セットアップ**

BIOS (Basic Input and Output System) は、マザーボード上の CMOS にあるシステムのハードウエア のパラメータを記録します。主な機能には、システム起動、システムパラメータの保存、および オペレーティングシステムの読み込みなどを行うパワー オンセルフ テスト (POST) の実行など があります。BIOSには、ユーザーが基本システム構成設定の変更または特定のシステム機能の 有効化を可能にする BIOS セットアッププログラムが含まれています。

電源をオフにすると、CMOS の設定値を維持するためマザーボードのバッテリーが CMOS に必 要な電力を供給します。

BIOS セットアッププログラムにアクセスするには、電源オン時の POST 中に <Delete> キーを押 します。

BIOS をアップグレードするには、GIGABYTE Q-Flash または @BIOS ユーティリティのいずれか を使用します。

- Q-Flash により、ユーザーはオペレーティング システムに入ることなくBIOS のアップグレー ドまたはバックアップを素早く簡単に行えます。
- @BIOS は、インターネットから BIOS の最新バージョンを検索しダウンロードするとともに BIOS を更新する Windows ベースのユーティリティです。

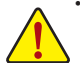

• BIOSの更新は潜在的に危険を伴うため、BIOSの現在のバージョンを使用しているときに問題が 発生していない場合、BIOSを更新しないことをお勧めします。BIOSの更新は注意して行ってくだ さい。BIOS の不適切な更新は、システムの誤動作の原因となります。

• システムの不安定またはその他の予期しない結果を防ぐために、初期設定を変更しないことを お勧めします(必要な場合を除く)。誤ったBIOS設定しますと、システムは起動できません。そのよ うなことが発生した場合は、CMOS値を既定値にリセットしてみてください。(CMOS値を消去する 方法については、この章の「Load Optimized Defaults」セクションまたは第 1 章にあるバッテリーま たは CMOS ジャンパの消去の概要を参照してください。)

## **2-1 起動画面**

コンピュータが起動するとき、次の起動ロゴ画面が表示されます。

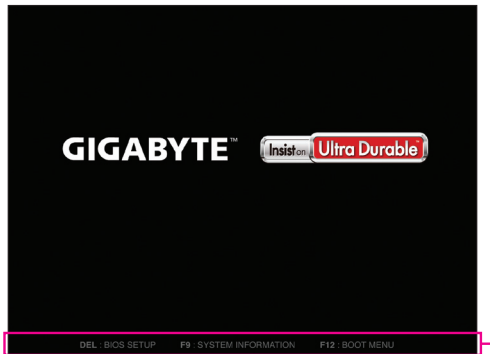

機能キー

<F2>キーを使用することにより、二つの異なるBIOSのモードを切り替えることができます。 Easy Modeは、迅速に現在のシステム情報を表示したり、最適なパフォーマンスを引き出すた めに調整を行うことができます。Easy Modeでは、マウスを使用して設定や設定画面項目間の 移動を行うことができます。AdvancedModeは、詳細なBIOS設定をすることができます。キーボー ドの矢印キーを押すことにより設定項目を切り替えることができ、<Enter>を押すことでサブメ ニューに入ります。また、マウスを使用して項目に選択することもできます。

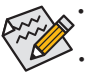

• システムが安定しないときは、**Load Optimized Defaults** を選択してシステムをその既定値に設 定します。

• 本章で説明された BIOS セットアップメニューは参考用です、項目は、BIOS のバージョンにより 異なります。

## <span id="page-23-0"></span>**2-2 メインメニュー**

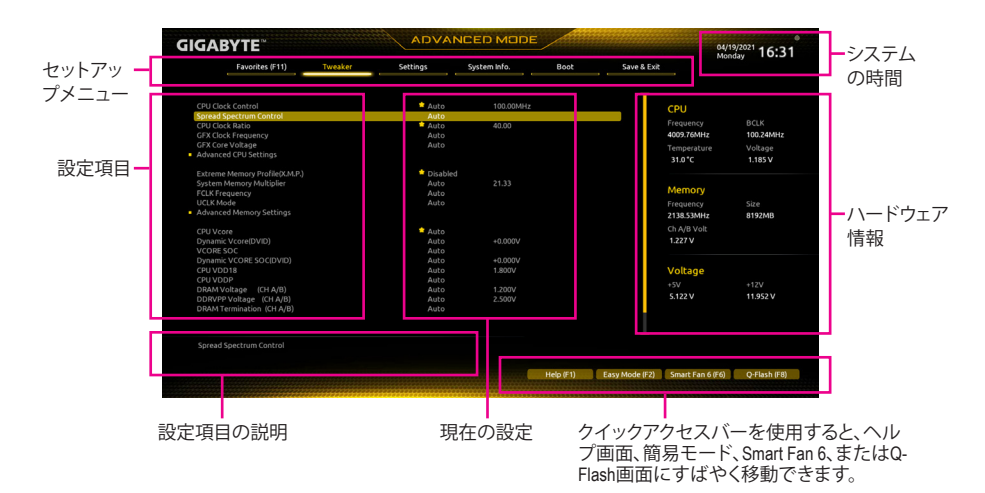

## **Advanced Modeのファンクションキー**

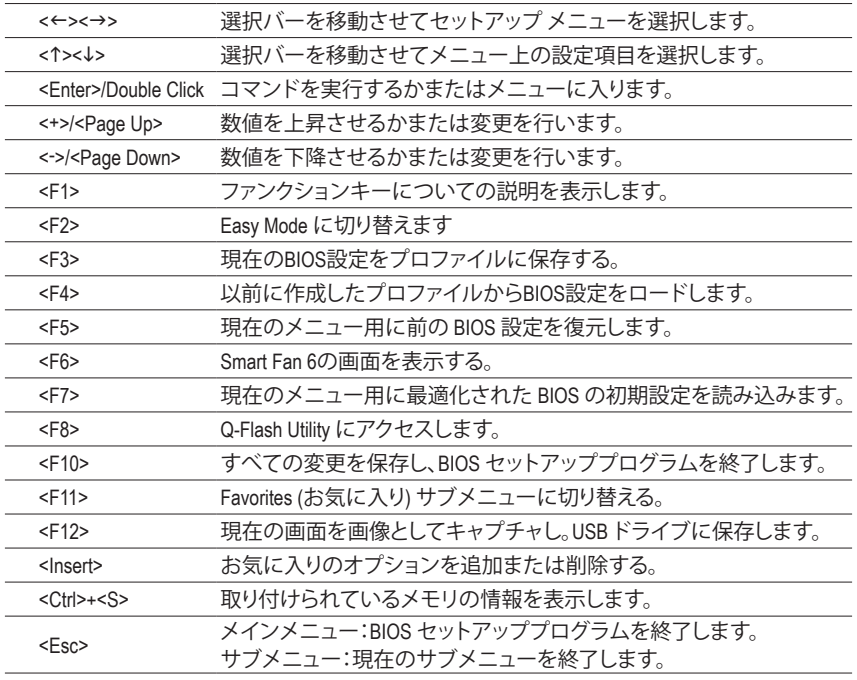

## <span id="page-24-0"></span>**2-3 Smart Fan 6**

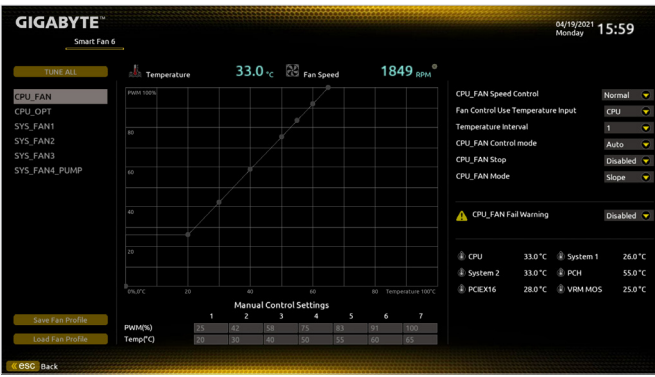

ファンクションキー<F6>を使用して、この画面にすばやく切り替えます。この画面では、各ファン ヘッダーのファン速度関連の設定や、システム/CPUの温度監視を行うことができます。

& **TUNE ALL**

現在の設定をすべてのファンヘッダーに適用します。

- & **Temperature** 選択された領域の、現在の温度を表示します。
- & **Fan Speed** 現在のファン/ポンプ速度を表示します。
- & **Flow Rate**

水冷システムの流量を表示します。**Fan Speed** 項目で<Enter>キーを押すと、この機能に切り 替わります。

& **FAN Speed Control**

ファン速度コントロール機能を有効にして、ファン速度を調整します。

- 温度に従って異なる速度でファンを動作させることができます。システム 要件に基づいて、System Information Viewerでファン速度を調整することが できます。(既定値)
- ▶ Silent ファンを低速度で作動します。<br>▶ Manual グラフトの基準点をドラッグ

グラフ上の基準点をドラッグしてファンの回転数を調整することができ ます。または **EZ Tuning** 機能を使用することもできます。基準点の位置を 調整した後、**Apply** を押すと、自動的にカーブの傾きが計算されます。 ▶Full Speed ファンを全速で作動します。

- & **Fan Control Use Temperature Input**
	- ファン速度コントロール用の基準温度を選択できます。

## & **Temperature Interval**

ファン速度変動用の温度間隔を選択できます。

- & **FAN/PUMP Control Mode**
	- BIOSは、取り付けられたファンのタイプを自動的に検出し、最適の制御モ ードを設定します。(既定値)
	- Voltage 電圧モードは、3ピンのファン/水冷ポンプ用ファンです。
	- PWMモードは、4ピンのファン/水冷ポンプ用ファンです。

## <span id="page-25-0"></span>& **FAN/PUMP Stop**

Fan/Pump Stop機能を有効または無効設定することができます。温度曲線を使用して温度制 限を設定できます。ファンまたはポンプは、温度が限界値より低いと動作を停止します。(既 定値:Disabled)

## & **FAN/PUMP Mode**

ファンの動作モードを設定します。

▶ Slope 温度に応じてファンの回転数をリニアに調整します。(既定値)

▶ Stair 温度に応じてファンの回転数を段階的に調整します。

## & **FAN/PUMP Fail Warning**

ファン/水冷ポンプ用ファンが接続されている状態で異常が発生した場合、システムは警告 を知らせます。警告があった場合、ファン/水冷ポンプ用ファンの接続状態を確認してくださ い。(既定値:Disabled)

### & **Save Fan Profile**

この機能により、現在の設定をプロファイルに保存できるようになります。BIOS トのプロフ ァイルを保存するか、**Select File in HDD/FDD/USB**を選択して、ストレージデバイスにプロファ イルを保存することができます。

& **Load Fan Profile**

この機能を使用すると、BIOS設定を再設定する手間をかけずに、以前に保存したBIOS上の プロファイルをロードすることができます。または、**Select File in HDD/FDD/USB** を選択して、 ストレージデバイスからプロファイルをロードすることができます。

## **2-4 Favorites (F11)**

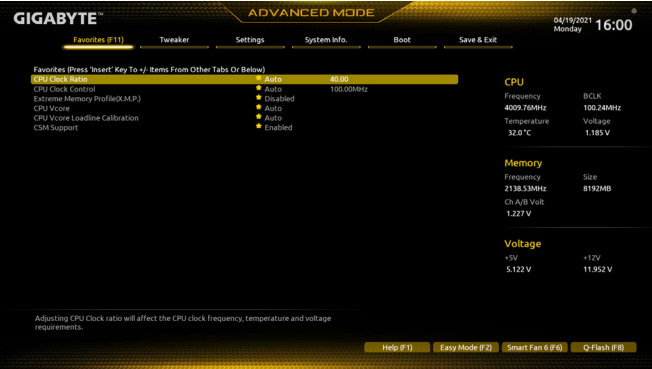

よく使うオプションをお気に入りに設定し、<F11>キーを押すと、すべてのお気に入りオプショ ンがあるページにすばやく切り替えることができます。お気に入りのオプションを追加または 削除するには、元のページに移動してオプションの<Insert>を押します。「お気に入り」に設定す ると、オプションに星印が付きます。

## <span id="page-26-0"></span>**2-5 Tweaker**

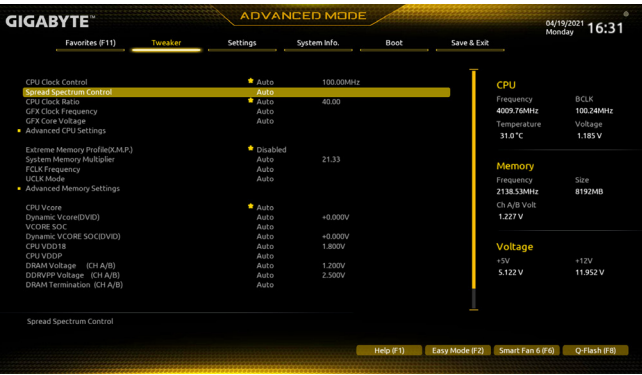

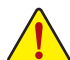

オーバークロック設定による安定動作については、システム全体の設定によって異なります。オーバ ークロック設定を間違って設定して動作させるとCPU、チップセット、またはメモリが損傷し、これら のコンポーネントの耐久年数が短くなる原因となります。このページは上級ユーザー向けであり、 システムの不安定や予期せぬ結果を招く場合があるため、既定値設定を変更しないことをお勧め します。(誤ったBIOS設定をしますと、システムは起動できません。そのような場合は、CMOS 値を消 去して既定値にリセットしてみてください。)

& **CPU Clock Control**

CPUベースクロックを 1 MHz 刻みで手動で設定します。(既定値:Auto) **重要:**CPU 仕様に従って CPU 周波数を設定することを強くお勧めします。

- & **Spread Spectrum Control** CPU/PCI Express スペクトラム拡散を、有効または無効にします。(既定値:Auto)
- & **CPU Ratio Mode (注)** すべてのCPUコアまたは個々のコアの倍率を設定できます。(既定値:All cores)
- & **CCD0 CCX0/1 Ratio (注)** CPU CCX0、1コアの倍率を手動で設定できます。**CPU Ratio Mode** が **Per CCX** に設定されてい る場合のみ、この項目を構成できます。(既定値:Auto)
- & **CPU Clock Ratio**

取り付けた CPU のクロック比を変更します。調整可能範囲は、取り付ける CPU によって異 なります。

- & **GFX Clock Frequency (注)** GPUの周波数を変更できます。**GFXClock Frequency**設定を変更した後、必ず**GFXCoreVoltage** 設定を調整してください。(既定値:Auto) 注:調整可能範囲は、取り付けるCPU によって異なります。**Auto**では、BIOS がこの設定を自 動的に設定します。
- & **GFX Core Voltage (注)** GPUの電圧を変更することができます。(既定値:Auto) 注:調整可能範囲は、取り付けるCPU によって異なります。**Auto**では、BIOS がこの設定を自 動的に設定します。
- **Advanced CPU Settings**
- & **Core Performance Boost(注)** コアパフォーマンスブースト(CPB)技術の有効/無効の設定をします。(既定値:Auto)
- (注) この機能をサポートする CPU を取り付けている場合のみ、この項目が表示されます。

#### & **SVM Mode**

仮想化技術によって強化されたプラットフォームは独立したパーティションで複数のオペ レーティングシステムとアプリケーションを実行できます。仮想化技術では、1つのコンピ ュータシステムが複数の仮想化システムとして機能できます。(既定値:Disabled)

- & **AMD Cool&Quiet function** AMD Cool'n'QuietドライバーはCPUとVIDをダイナミックに調整し、コン ピュータからの発熱とその消費電力を減少します。(既定値) ▶ Disabled この機能を無効にします。
- & **PPC Adjustment(<sup>注</sup> 1)** CPU の PState を固定できます。(既定値:PState 0)
- & **Global C-state Control (<sup>注</sup> 1)** CPUのCステート状態の設定ができます。有効に設定した場合、CPUコアの周波数をシステ ム低負荷時に減少させ、消費電力を低減させます。(既定値:Auto)
- & **Power Supply Idle Control (<sup>注</sup> 1)** Package C6 Stateを有効または無効にします。 ▶ Typical Current Idle この機能を無効にします。<br>▶ Low Current Idle この機能を有効にします。 D Low Current Idle この機能を有効にします。<br>
D Auto<br>
RIOSでこの設定を自動的 RIOSでこの設定を自動的に構成します。(既定値) & **CCD Control (<sup>注</sup> 1)**

使用するCCDの数を設定します。(既定値:Auto)

& **Downcore Control**

有効にするCPUコアの数を選択できます(CPUコアの数はCPUによって異なる場合がありま す)。(既定値:Auto)

#### & **SMT Mode** CPU Simultaneous Multi-Threading 機能を有効または無効に設定できます。(既定値:Auto)

& **CPPC(<sup>注</sup> 1)**

CPPC 機能を有効または無効にします。(既定値:Auto)

- & **CPPC Preferred Cores (<sup>注</sup> 1)** CPPC 優先コア機能を有効または無効にします。(既定値:Auto)
- & **Extreme Memory Profile (X.M.P.) (注 2)**

有効にすると、BIOSがXMPメモリモジュールのSPDデータを読み取り、メモリのパフォーマ ンスを強化することが可能です。<br>
▶ Disabled *ての機能を* 

- → Disabled <br>→ Profile1 フロファイル1設定を使用します。
- プロファイル 1 設定を使用します。
- ▶ Profile2<sup>(注2)</sup> プロファイル 2 設定を使用します。
- & **XMP High Frequency Support(<sup>注</sup> 2)** 高周波メモリの互換性レベルを選択できます。この項目は、**Extreme Memory Profil(e X.M.P.)** が **Profile1** または **Profile2** に設定されている場合にのみ設定可能です。(既定値:Auto)
- & **System Memory Multiplier** システム メモリマルチプライヤの設定が可能になります。**Auto** は、メモリの SPD データに 従ってメモリマルチプライヤを設定します。(既定値:Auto)
- & **FCLK Frequency (<sup>注</sup> 2)** FCLKの周波数を設定できます。オプション:Auto (既定値)、667MHz~4000MHz。  $\heartsuit$  **UCLK** Mode<sup>(注2)</sup>
- UCLK モードを指定できます。(既定値:Auto)
- (注 1) この機能をサポートするCPUを取り付けている場合のみ、この項目が表示されます。
- この機能をサポートするCPUとメモリモジュールを取り付けているときのみ、この項目が表 示されます。
- Advanced Memory Settings (メモリの詳細設定)
- **Memory Subtimings**
- d **Standard Timing Control, Advanced Timing Control, CAD Bus Setup Timing, CAD Bus Drive Strength, Data Bus Configuration**

これらのセクションでは、メモリのタイミング設定を変更できます。注:メモリのタイミング を変更後、システムが不安定になったり起動できなくなることがあります。その場合、最適 化された初期設定を読み込むかまたは CMOS 値を消去することでリセットしてみてくださ い。

**SPD Info**

取り付けられているメモリの情報を表示します。

- & **Power Down Enable** Power Down のサポートを有効または無効にします。(既定値:Auto)
- & **CPU Vcore/Dynamic Vcore(DVID)/VCORE SOC/Dynamic VCORE SOC(DVID)/CPU VDD18/ CPU VDDP/DRAM Voltage (CH A/B)/DDRVPP Voltage (CH A/B)/DRAM Termination (CH A/B)/VDDP Voltage Control (注) /VDDG Voltage Control (注)** これらの項目で CPU Vcoreとメモリ電圧を調整することができます。
- **CPU/VRM Settings** このサブメニューでは、負荷線校正(Load-Line Calibration)レベルを設定できます。

(注) この機能をサポートする CPU を取り付けている場合のみ、この項目が表示されます。

## <span id="page-29-0"></span>**2-6 Settings**

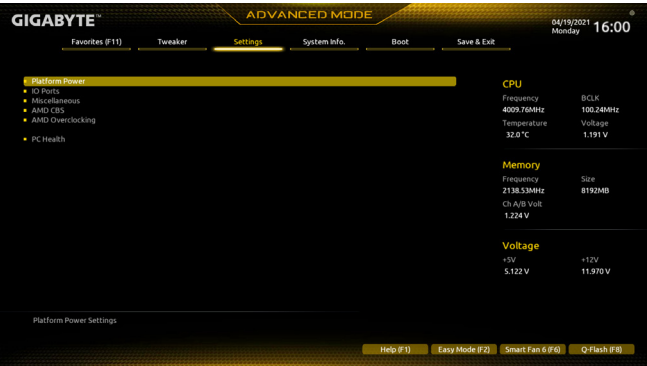

- **Platform Power**
- & **AC BACK**

AC 電源損失から電源復帰した後のシステム状態を決定します。

- ▶Memory AC 電源が戻ると、システムは既知の最後の稼働状態に戻ります。<br>▶Always On AC 電源が戻るとシステムの電源はオンになります。
- AC 電源が戻るとシステムの電源はオンになります。
- ▶ Always Off AC 電源が戻ってもシステムの電源はオフのままです。(既定値)

## & **Power On By Keyboard**

PS/2キーボードの呼び起こしイベントによりシステムの電源をオンにすることが可能です。 注:この機能を使用するには、+5VSBリードで1A以上を提供するATX電源装置が必要です。<br>▶Disabled この機能を無効にします。(既定値)

- → Disabled この機能を無効にします。(既定値)<br>→ Password 1~5 文字でシステムをオンにするた
- 1~5 文字でシステムをオンにするためのパスワードを設定します。
- ▶ Keyboard 98 Windows 98 キーボードの POWER ボタンを押してシステムの電源をオン にします。
- Any Key キーボードのいずれかのキーを押してシステムの電源をオンにします。

& **Power On Password**

**Power On By Keyboard** が **Password** に設定されているとき、パスワードを設定します。 このアイテムで <Enter>を押して5 文字以内でパスワードを設定し、<Enter>を押して受け入 れます。システムをオンにするには、パスワードを入力し <Enter> を押します。 注:パスワードをキャンセルするには、このアイテムで <Enter> を押します。パスワードを求 められたとき、パスワードを入力せずに <Enter> を再び押すとパスワード設定が消去され ます。

## & **Power On By Mouse**

PS/2 マウスからの入力により、システムをオンにします。

注:この機能を使用するには、+5VSBリードで1A以上を提供するATX電源装置が必要です。 → Disabled この機能を無効にします。(既定値)<br>→ Move マウスを移動してシステムの電源を

- ▶ Move マウスを移動してシステムの電源をオンにします。<br>▶ Double Click マウスの左ボタンをダブルクリックすると、システム
- マウスの左ボタンをダブルクリックすると、システムのパワーがオンにな ります。

## & **ErP**

S5 (シャットダウン) 状態でシステムの消費電力を最小に設定します。(既定値:Disabled) 注:このアイテムを**Enabled** に設定すると、次の機能が使用できなくなります。アラームタイ マーによる復帰、マウスによる電源オン、キーボードによる電源オン。

## & **Soft-Off by PWR-BTTN**

電源ボタンで MS-DOS モードのコンピュータの電源をオフにする設定をします。<br>▶ Instant-Off ─ 雷源ボタンを押すと、システムの電源は即時にオフになります。 ▶Instant-Off 電源ボタンを押すと、システムの電源は即時にオフになります。(既定値)<br>▶Delav4Sec パワーボタンを4秒間押し続けると、システムはオフになります。パワーオ パワーボタンを4秒間押し続けると、システムはオフになります。パワーボ タンを押して4秒以内に放すと、システムはサスペンドモードに入ります。

### & **Power Loading**

ダミーローディング機能の有効/無効を切り替えます。パワーサプライユニットのローディ ングが低いためにシステムのシャットダウンや起動に失敗する場合は、有効に設定してく ださい。**Auto** では、BIOS がこの設定を自動的に設定します。(既定値:Auto)

### & **Resume by Alarm**

任意の時間に、システムの電源をオンに設定します。(既定値:Disabled) 有効になっている場合、以下のように日時を設定してください:

■ Wake up day:ある月の毎日または特定の日の特定の時間にシステムをオンにします。 ▶ Wake up hour/minute/second:自動的にシステムの雷源がオンになる時間を設定します。 注:この機能を使う際は、オペレーティングシステムからの不適切なシャットダウンまたは AC 電源の取り外しはしないで下さい。そのような行為をした場合、設定が有効にならな いことがあります。

### & **High Precision Event Timer**

High Precision Event Timer (HPET) の有効/無効を切り替えます。(既定値:Enabled)

## **IO Ports**

### & **Initial Display Output**

取り付けた PCI Expressグラフィックスカード、またはオンボードグラフィックスから、最初 に呼び出すモニタディスプレイを指定します。<br>▶ IGD Video<sup>(注)</sup> 最初のディスプレイと

D IGD Video <sup>(注)</sup> ま初のディスプレイとしてオンボードグラフィックスを設定します。<br>
D PCle 1 Slot ま初のディスプレイとして、PCIFX16 スロットにあるグラフィック 最初のディスプレイとして、PCIEX16 スロットにあるグラフィック カードを設定します。(既定値) ▶ PCIe 2 Slot 最初のディスプレイとして、PCIEX2 スロットにあるグラフィックカ ードを設定します。

## & **Integrated Graphics (注)**

オンボードグラフィックス機能の有効/無効を切り替えます。

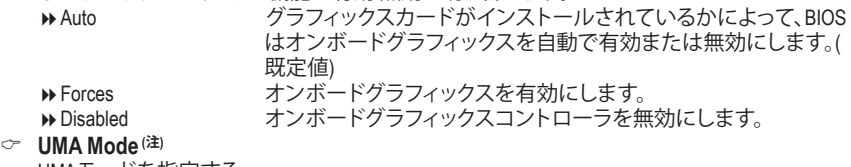

UMAモードを指定する。 → Auto BIOSでこの設定を自動的に構成します。(既定値)<br>→ UMA Specified UMAフレーム・バッファの大きさを設定します。 → UMA Specified UMAフレーム・バッファの大きさを設定します。<br>→ UMA Auto ディスプレイ解像度を設定します。 ディスプレイ解像度を設定します。

UMA Game Optimized 合計システムメモリ容量に基づいてフレーム・バッファの大きさ を調整します。

**Integrated Graphics** が **Forces** に設定されている場合のみ、この項目を構成できます。

## & **UMA Frame Buffer Size (注)**

フレームバッファサイズは、オンボードグラフィックスコントローラに対してのみ割り当て られたシステムメモリの合計量です。例えば、MS-DOSはディスプレイに対してこのメモリ のみを使用します。オプション:Auto (既定値)、64M~2G。 **UMA Mode** が **UMA Specified** に設定されている場合のみ、この項目を設定できます。

(注) この機能をサポートする CPU を取り付けている場合のみ、この項目が表示されます。

## & **Display Resolution (注)**

ディスプレイ解像度を設定できます。オプション:Auto (既定値)、1920x1080 and below、2560x1600、3840x2160。**UMA Mode** が **UMA Auto** に設定されている場合のみ、この項目 を設定できます。

## & **HD Audio Controller**

オンボードオーディオ機能の有効/無効を切り替えます。(既定値:Enabled) オンボードオーディオを使用する代わりに、サードパーティ製アドインオーディオカードを インストールする場合、この項目を **Disabled** に設定します。

## & **PCIEX16 Bifurcation**

PCIEX16 スロットの帯域幅をどのように分割するかを決定できます。オプション:Auto、PCIE 2x8、PCIE 1x8/2x4、PCIE 2x4/1x8(注) 、PCIE 4x4(注) 。(既定値:Auto)

## & **Above 4G Decoding**

64 ビット対応のデバイスは、4 GB 以上のアドレス空間でデコードすることができます。(お 使いのシステムが 64 ビットPCI デコードをサポートしている場合のみ)。**Enabled** (有効) 設 定にした場合、複数の高度なグラフィックスカードが使用されている場合、オペレーティン グシステムを読み込み中に起動することができない場合があります(4 GB制限の仕様の ため)。(既定値:Disabled)

#### & **Re-Size BAR Support** Resizable BAR のサポートを有効または無効にします。(既定値:Disabled)

#### & **F\_U32C Gen Speed**

F\_U32C ヘッダの動作モードをGen 1またはGen 2(注) に設定できます(注) 。実際の動作モード は、各ヘッダのハードウェア仕様によって異なります。(既定値:Auto)

& **Onboard LAN Controller** オンボードLAN機能の有効/無効を切り替えます。(既定値:Enabled) オンボードLANを使用する代わりに、サードパーティ製増設用ネットワークカードをインス トールする場合、この項目を**Disabled**に設定します。

## **APP Center Download & Install Configuration**

## & **APP Center Download & Install**

OSに入ってから自動的にGIGABYTE APP Centerをダウンロードして、インストールするかど うかを判断することができます。APP Center をインストールする前に、システムがインター ネットに接続されていることを確認してください。(既定値:Enabled)

## **USB Configuration**

& **Legacy USB Support**

USB キーボード/マウスを MS-DOS で使用できるようにします。(既定値:Enabled)

& **XHCI Hand-off**

XHCIハンドオフに対応していないOSでも、XHCIハンドオフ機能を有効/無効に設定でき ます。(既定値:Enabled)

& **USB Mass Storage Driver Support**

USBストレージデバイスの有効/無効を切り替えます。(既定値:Enabled)

## & **Port 60/64 Emulation**

入出力ポート64h および 60h についてエミュレーションの有効/無効を切り替えます。MS-DOS または USB デバイスをネイティブでサポートしていないオペレーティングシステム で USB キーボードまたはマウスをフルレガシ サポートするにはこれを有効にします。(既 定値:Disabled)

## & **Mass Storage Devices**

接続された USB 大容量デバイスのリストを表示します。この項目は、USBストレージデバ イスがインストールされた場合のみ表示されます。

(注) この機能をサポートする CPU を取り付けている場合のみ、この項目が表示されます。

**NVMe Configuration**

取り付けられている場合、M.2 NVME PCIe SSD に関する情報を表示します。

**SATA Configuration**

## & **SATA Mode**

チップセットに統合された SATAコントローラー用の RAID の有効 / 無効を切り替える か、SATA コントローラーを AHCI モードに構成します。<br>▶ RAID SATA コントローラーに対してRAIDモ

DHRAID SATAコントローラーに対してRAIDモードを有効にします。<br>DHAHCI SATAコントローラーを AHCI モードに構成します。 Advancer

SATAコントローラーを AHCI モードに構成します。Advanced Host Controller Interface (AHCI) は、ストレージドライバが NCQ (ネイティヴ・コマンド・キュ ーイング) およびホットプラグなどの高度なシリアルATA機能を有効にで きるインターフェイス仕様です。(既定値)

## & **NVMe RAID mode**

- M.2 NVMe PCIe SSDを使用してRAIDを構成するかどうかを設定できます。(既定値:Disabled) & **Chipset SATA Port Enable**
	- 統合されたSATAコントローラーの有効/無効を切り替えます。(既定値:Enabled)
- & **Chipset SATA Port Hot plug** 各SATAポートのホットプラグ機能を有効または無効にします。(既定値:Enabled)
- & **Chipset SATA Port 0/1/2/3/4/5** 接続されているSATAデバイスの情報を表示します。

## ` **Network Stack Configuration**

## & **Network Stack**

Windows Deployment ServicesサーバーのOSのインストールなど、GPT形式のOSをインストー ルするためのネットワーク起動の有効/無効を切り替えます。(既定値:Disabled)

## & **IPv4 PXE Support**

IPv4 PXEサポートの有効/無効を切り替えます。**Network Stack** が有効になっている場合の み、この項目を構成できます。

& **IPv4 HTTP Support**

IPv4のHTTPブートサポートを有効または無効に設定します。**Network Stack** が有効になっ ている場合のみ、この項目を構成できます。

## & **IPv6 PXE Support**

IPv6 PXEサポートの有効/無効を切り替えます。**Network Stack** が有効になっている場合の み、この項目を構成できます。

& **IPv6 HTTP Support**

IPv6のHTTPブートサポートを有効または無効に設定します。**Network Stack** が有効になっ ている場合のみ、この項目を構成できます。

## & **PXE boot wait time**

PXEブートをキャンセルするための、<Esc>キー入力待ち時間を設定できます。**Network Stack** が有効になっている場合のみ、この項目を構成できます。(既定値:0)

- & **Media detect count** 外部メディアの存在を確認する回数を設定できます。**Network Stack** が有効になっている 場合のみ、この項目を構成できます。(既定値:1)
- **Realtek PCIe 2.5GBE Family Controller** このサブメニューは、LAN 構成と関連する構成オプションの情報を提供します。
- **Miscellaneous**
- & **LEDs in System Power On State**

システムの電源が入っているときに、マザーボードのLED照明を有効または無効にするこ とができます。

▶Off システムがオンのときに、選択した照明モードを無効にします。<br>▶On オンシステムがオンのときに、選択した照明モードを有効にしま

オンシステムがオンのときに、選択した照明モードを有効にします。(既 定値)

## & **LEDs in Sleep, Hibernation, and Soft Off States**

システムがS3 / S4 / S5状態のマザーボードのLED点灯モードを設定できます。

この項目は、**LEDs in System Power On State** が **On** に設定されている場合に設定できます。

- システムがS3/S4/S5状態に入ったときに、選択した照明モードを無効に します。(既定値)
- ▶ On システムがS3 / S4 / S5状態の場合、選択した照明モードを有効にします。

## & **PCIEX16 Slot Configuration**

PCIEX16 スロットの動作モードを Gen1、Gen2、Gen3、Gen4 (注)のいずれかに設定します。**Auto** では、BIOS がこの設定を自動的に設定します。(既定値:Auto)

& **PCIe Slot Configuration**

PCI Express スロットおよび M.2 コネクターの動作モードを Gen1、Gen2、Gen3、Gen4 (注)に設 定することができます。実際の動作モードは、各スロットのハードウェア仕様によって異な ります。**Auto** では、BIOS がこの設定を自動的に設定します。(既定値:Auto)

& **PCIe ASPM Mode**

CPU/Chipset の PCI Express バスに接続されているデバイスの ASPM モードを設定できま す。(既定値:Disabled)

- & **3DMark01 Enhancement** 一部の従来のベンチマーク性能を向上させることができます。(既定値:Disabled)
- & **IOMMU**

AMD IOMMUサポートの有効/無効を切り替えます。(既定値:Auto)

## & **TSME**

TSME のサポートを有効または無効にします。(既定値:Auto)

#### & **AMD CPU fTPM**

AMD CPUに統合されたTPM 2.0機能を有効/無効に設定できます。(既定値:Disabled)

- **Trusted Computing** Trusted Platform Module (TPM) を有効または無効にします。
- **AMD CBS**

このサブメニューには、AMD CBS関連の設定オプションがあります。

- **PC Health**
- & **Reset Case Open Status**

過去のケース開閉状態の記録を保持または消去します。(既定値) Enabled 過去のケース開閉状態の記録をクリアします。次回起動時、**Case Open** フ ィールドに「No」と表示されます。

& **Case Open**

マザーボードの CI ヘッダに接続されたケース開閉の検出状態を表示します。システム ケースのカバーが外れている場合、このフィールドが「Yes」になります。そうでない場合は 「No」になります。ケースの開閉状態の記録を消去したい場合は、**Reset Case Open Status** を **Enabled** にして、設定を CMOS に保存してからシステムを再起動します。

- & **CPU Vcore/CPU VDDP/DRAM Channel A/B Voltage/+3.3V/+5V/+12V/VCORE SOC** 現在のシステム電圧を表示します。
- (注) この機能をサポートする CPU を取り付けている場合のみ、この項目が表示されます。

## <span id="page-34-0"></span>**2-7 System Info.**

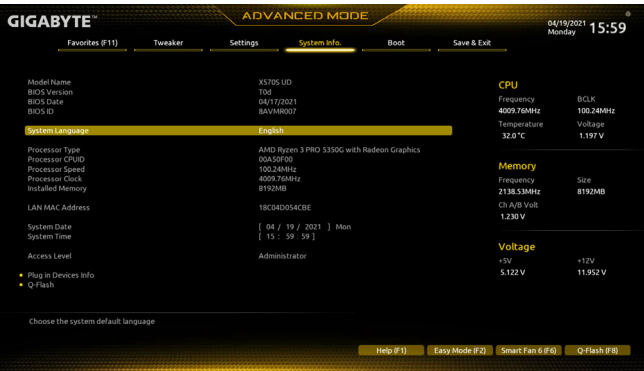

このセクションでは、マザーボード モデルおよび BIOS バージョンの情報を表示します。ま た、BIOS が使用する既定の言語を選択して手動でシステム時計を設定することもできます。

& **System Language**

BIOS が使用する既定の言語を選択します。

& **System Date**

システムの日付を設定します。<Enter> で Month (月)、Date (日)、および Year (年) フィールドを 切り替え、<Page Up> キーと<Page Down> キーで設定します。

& **System Time**

システムの時計を設定します。時計の形式は時、分、および秒です。例えば、1 p.m.は13:00:00 です。<Enter> で Hour (時間)、Minute (分)、および Second (秒)フィールドを切り替え、<Page Up> キーと<Page Down> キーで設定します。

& **Access Level**

使用するパスワード保護のタイプによって現在のアクセスレベルを表示します。(パスワー ドが設定されていない場合、既定では **Administrator** (管理者)として表示されます。)管理者 レベルでは、すべての BIOS 設定を変更することが可能です。ユーザーレベルでは、すべて ではなく特定の BIOS 設定のみが変更できます。

## **Plug in Devices Info**

SATA、PCI Express、およびM.2デバイスが取り付けられている場合は、それらのデバイスに関 する情報を表示します。

## **Q-Flash**

Q-Flash ユーティリティにアクセスしてBIOS を更新したり、現在のBIOS設定をバックアップ したりできます。

## <span id="page-35-0"></span>**2-8 Boot**

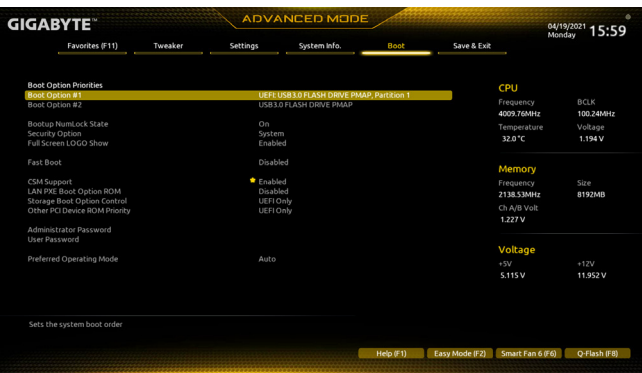

& **Boot Option Priorities**

使用可能なデバイスから全体の起動順序を指定します。起動デバイスリストでは、GPT 形 式をサポートするリムーバブルストレージデバイスの前に「UEFI:」が付きます。GPTパーテ ィションをサポートするオペレーティングシステムから起動するには、前に「UEFI:」が付いた デバイスを選択します。

また、Windows 10 (64 ビット) など GPT パーティションをサポートするオペレーティングシス テムをインストールする場合は、Windows 10 (64 ビット) インストールディスクを挿入し前に 「UEFI:」が付いた光学ドライブを選択します。

## & **Bootup NumLock State**

POST後にキーボードの数字キーパッドにあるNumLock機能の有効/無効を切り替えます。( 既定値:On)

## & **Security Option**

パスワードは、システムが起動時、または BIOS セットアップに入る際に指定します。このア イテムを設定した後、BIOS メインメニューの **Administrator Password/User Password** アイテ ムの下でパスワードを設定します。<br>▶Setup /パスワードは BIOS セッ

パスワードは BIOS セットアッププログラムに入る際にのみ要求されます。

▶ System ― パスワードは、システムを起動したり BIOS セットアッププログラムに入る際 に要求されます。(既定値)

## & **Full Screen LOGO Show**

システム起動時に、GIGABYTEロゴの表示設定をします。**Disabled** にすると、システム起動 時に GIGABYTE ロゴをスキップします。(既定値:Enabled)

## & **Fast Boot**

Fast Boot を有効または無効にして OS の起動処理を短縮します。**Ultra Fast** では起動速度 が最速になります。(既定値:Disabled)

- & **SATA Support** 以前の起動ドライブを除いて、すべての SATA デバイス は、OS 起動プロセスが完了するまで無効になります。( 既定値)
	- ▶ All SATA Devices オペレーティングシステムおよび POST 中は、全 SATA デバイスは機 能します。

この項目は、**Fast Boot** が **Enabled** または **Ultra Fast** に設定された場合のみ設定可能です。

## & **NVMe Support**

NVMeデバイスを有効または無効にすることができます。(既定値:Enabled) この項目は、**Fast Boot** が **Enabled** または **Ultra Fast** に設定された場合のみ設定可能です。

## & **VGA Support**

起動するオペレーティングシステム種別が選択できます。 Auto イベスクオプション ROM のみを有効にします。<br>A FFI Driver FFI オプション ROM を有効にします。(既定値) EFI オプション ROM を有効にします。(既定値) この項目は、**Fast Boot** が **Enabled** または **Ultra Fast** に設定された場合のみ設定可能です。 & **USB Support** ▶Disabled OS ブートプロセスが完了するまで、全 USB デバイスは無効になります。<br>▶ Full Initial オペレーティングシステムおよび POST 中は、全 USB デバイスは機 オペレーティングシステムおよび POST 中は、全 USB デバイスは機 能します。(既定値) ▶ Partial Initial OS ブートプロセスが完了するまで、一部の USB デバイスは無効にな ります。 この項目は、**Fast Boot**がEnabledまたは**Ultra Fast**に設定された場合のみ設定可能です。**Fast Boot** が **Ultra Fast** に設定されている場合、この機能は無効になります。 & **PS2 Devices Support** Disabled OSブートプロセスが完了するまで、全PS/2デバイスは無効になります。 オペレーティングシステムおよび POST 中は、全 PS/2 デバイスは機 能します。(既定値) この項目は、**Fast Boot**がEnabledまたは**Ultra Fast**に設定された場合のみ設定可能です。**Fast Boot** が **Ultra Fast** に設定されている場合、この機能は無効になります。  $\circ$  **Network Stack Driver Support**<br>**→ Disabled ネットワー** ▶Disabled ネットワークからのブートを無効にします。(既定値)<br>▶Enabled ネットワークからのブートを有効にします。 ネットワークからのブートを有効にします。 この項目は、**Fast Boot** が **Enabled** または **Ultra Fast** に設定された場合のみ設定可能です。 & **CSM Support** 従来のPC起動プロセスをサポートするには、UEFI CSM (Compatibility Software Module) を有 効または無効にします。 → Disabled UEFI CSMを無効にし、UEFI BIOS起動プロセスのみをサポートします。<br>→ Enabled UEFI CSMを有効にします。(既定値) UEFI CSMを有効にします。(既定値) & **LAN PXE Boot Option ROM** LANコントローラーの従来のオプションROMを有効にすることができます。(既定値:Disabled) **CSM Support** が **Enabled**に設定されている場合のみ、この項目を設定できます。 & **Storage Boot Option Control** ストレージデバイスコントローラーについて、UEFIまたはレガシーのオプションROMを有 効にするかを選択できます。<br>▶ Disabled オプシ Disabled オプションROMを無効にします。<br>
→ UEFI Only UEFIのオプションROMのみを有す UEFIのオプションROMのみを有効にします。(既定値) **▶ Legacy Only レガシーのオプションROMのみを有効にします。 CSM Support** が **Enabled**に設定されている場合のみ、この項目を設定できます。

## & **Other PCI Device ROM Priority**

LAN、ストレージデバイス、およびグラフィックスROMなどを起動させる設定ができます。UEFI またはレガシーのオプションROMを有効にするかを選択できます。

- → Disabled オプションROMを無効にします。<br>→ UEFI Only UEFIのオプションROMのみを有す
- UEFIのオプションROMのみを有効にします。(既定値)
- Legacy Only レガシーのオプションROMのみを有効にします。

**CSM Support** が **Enabled**に設定されている場合のみ、この項目を設定できます。

## & **Administrator Password**

管理者パスワードの設定が可能になります。この項目で <Enter> を押し、パスワードをタイ プし、続いて <Enter> を押します。パスワードを確認するよう求められます。再度パスワード をタイプして、<Enter> を押します。システム起動時およびBIOS セットアップに入るときは、 管理者パスワード (またはユーザー パスワード) を入力する必要があります。ユーザー パ スワードと異なり、管理者パスワードではすべての BIOS 設定を変更することが可能です。

## & **User Password**

ユーザー パスワードの設定が可能になります。この項目で <Enter> を押し、パスワードをタ イプし、続いて <Enter> を押します。パスワードを確認するよう求められます。再度パスワー ドをタイプして、<Enter>を押します。システム起動時およびBIOS セットアップに入るときは、 管理者パスワード(またはユーザーパスワード)を入力する必要があります。しかし、ユーザ ー パスワードでは、変更できるのはすべてではなく特定の BIOS 設定のみです。

パスワードをキャンセルするには、パスワード項目で <Enter> を押します。パスワードを求 められたら、まず正しいパスワードを入力します。新しいパスワードの入力を求められた ら、パスワードに何も入力しないで <Enter> を押します。確認を求められたら、再度 <Enter> を押します。

注:ユーザーパスワードを設定する前に、最初に管理者パスワードを設定してください。

## **Secure Boot**

セキュアブートを有効または無効設定することができます。**CSM Support** が **Disabled** に設 定されている場合のみ、この項目を設定できます。

## & **Preferred Operating Mode**

BIOSセットアップに入った後に、EasyモードとAdvancedモードのどちらに入るかを選択でき ます。**Auto**は前回使用したBIOSモードに入ります。(既定値:Auto)

## <span id="page-38-0"></span>**2-9 Save & Exit**

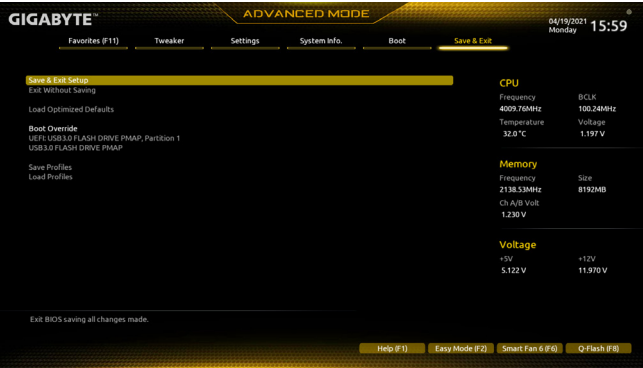

## & **Save & Exit Setup**

この項目で<Enter>を押し、**Yes**を選択します。これにより、CMOSの変更が保存され、BIOSセ ットアッププログラムを終了します。**No**を選択するかまたは<Esc>を押すと、BIOSセットアッ プのメインメニューに戻ります。

## & **Exit Without Saving**

この項目で <Enter> を押し、**Yes**を選択します。これにより、CMOS に対して行われた BIOS セ ットアップへの変更を保存せずに、BIOS セットアップを終了します。**No**を選択するかまた は <Esc> を押すと、BIOS セットアップのメインメニューに戻ります。

## & **Load Optimized Defaults**

この項目で <Enter> を押し、**Yes**を選択して BIOS の最適な初期設定を読み込みます。BIOS の初期設定は、システムが最適な状態で稼働する手助けをします。BIOS のアップデート後 または CMOS 値の消去後には必ず最適な初期設定を読み込みます。

## & **Boot Override**

直ちに起動するデバイスを選択できます。選択したデバイスで<Enter>を押し、**Yes**を選択し て確定します。システムは自動で再起動してそのデバイスから起動します。

## & **Save Profiles**

この機能により、現在のBIOS設定をプロファイルに保存できるようになります。最大8つの プロファイルを作成し、セットアッププロファイル 1 ~ セットアッププロファイル 8として保 存することができます。<Enter>を押して終了します。または**Select File in HDD/FDD/USB**を選択 してプロファイルをストレージデバイスに保存します。

## & **Load Profiles**

システムが不安定になり、BIOS の既定値設定をロードした場合、この機能を使用して前に 作成されたプロファイルからBIOS設定をロードすると、BIOS設定をわざわざ設定しなおす 煩わしさを避けることができます。まず読み込むプロファイルを選択し、<Enter>を押して完 了します。**Select File in HDD/FDD/USB**を選択すると、お使いのストレージデバイスから以前作 成したプロファイルを入力したり、正常動作していた最後のBIOS設定(最後の既知の良好レ コード) に戻すなど、BIOSが自動的に作成したプロファイルを読み込むことができます。

## <span id="page-39-0"></span>**第 3 章 付録**

## **3-1 RAID セットを設定する**

## **RAIDレベル**

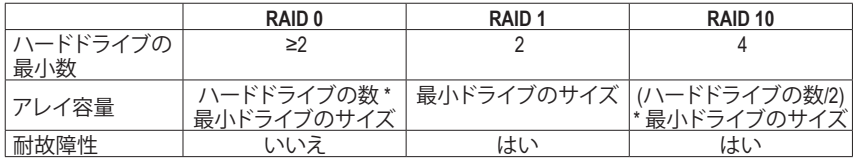

## **始める前に、以下のアイテムを用意してください:**

- 少なくとも 1 台の SATA ハードドライブまたは SSD。(<sup>注</sup> 1) (最適のパフォーマンスを発揮する ために、同じモデルと容量のハードドライブを2台使用することをお勧めします)。(注2)
- Windows セットアップディスク。
- インターネットに接続されたコンピュータ。
- USB メモリドライブ

## **オンボード SATA コントローラを設定する**

## **A. コンピュータに SATA ハードドライブをインストールする**

HDDまたはSSDを接続のSATA/M.2 コネクタに接続してください。次に、電源装置からハードドラ イブに電源コネクターを接続します。

## **B. BIOS セットアップで SATA コントローラーモードを設定する**

SATAコントローラーコードがシステム BIOS セットアップで正しく設定されていることを確認し てください。

ステップ:

コンピュータの電源をオンにし、POST ( パワーオンセルフテスト)中に <Delete> を押して BIOS セットアップに入ります。**Settings\IO Ports**の設定項目で、**SATA Configuration\SATA Mode** を **RAID** にします。次に設定を保存し、コンピュータを再起動します。(NVMe PCIe SSDを使用してRAIDを 構成する場合は、**NVMe RAID mode**を**Enabled**に設定してください。)

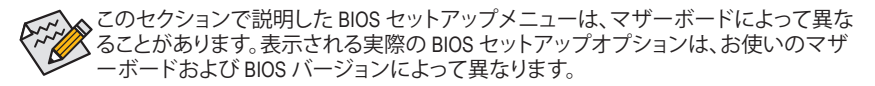

- (注 1) M.2 PCIe SSD を RAID セットを M.2 SATA SSDまたは SATAハードドライブと共に設定するため に使用することはできません。
- (注 2) M.2、および SATA コネクターでサポートされる構成については、「内部コネクター」を参照し てください。

## **C. UEFI RAID の設定**

ステップ:

- 1. BIOSセットアップから、項目**Boot**を選択し、**CSM Support**を**Disabled**に設定します。そして、変 更内容を保存してBIOSセットアップを終了します。
- 2. システムの再起動後、再度 BIOS セットアップに入ります。続いて **Settings\RAIDXpert2 Configuration Utility** サブメニューに入ります。
- 3. **RAIDXpert2 Configuration Utility**画面で、**Array Management**の<Enter>を押して**Create Array**の画 面に入ります。RAIDレベルを選択します。サポートされる RAIDレベルには RAID 0、RAID 1、 とRAID 10 が含まれています (使用可能な選択は取り付けられているハードドライブの数に よって異なります)。次に、**Select Physical Disks**画面で<Enter>を押して、**Select Physical Disks**の 画面に入ります。
- 4. **Select Physical Disks**の物理ディスクの選択画面で、RAIDアレイに含めるハードドライブ を選択し、**Enabled** (有効)に設定します。次に、下矢印キーを用いて **Apply Changes** に移 動し、<Enter> を押します。そして、前の画面に戻り、**Array Size**、**Array Size Unit**、**Read Cache Policy**、および**Write Cache Policy**を設定します。
- 5. 容量を設定後、**Create Array** に移動し、<Enter> を押して開始します。
- 6. 完了すると、**Array Management** 画面に戻ります。**Manage Array Properties**の設定で、新しい RAIDボリュームと、RAIDレベル、アレイ名、アレイ容量などの情報が表示されます。

## **RAIDドライバーとオペレーティングシステムのインストール**

BIOS設定が正しければ、オペレーティングシステムをいつでもインストールできます。

## **オペレーティングシステムをインストール**

一部のオペレーティングシステムにはすでに SATA RAIDドライバが含まれているた め、Windows のインストールプロセス中に RAIDドライバを個別にインストールする必要はあ りません。オペレーティングシステムをインストールした後、システムのパフォーマンスと互換 性を確保するために、GIGABYTE APP Centerから必要なドライバーをすべてインストールする ことをお勧めします。インストールされているオペレーティングシステムが、OS インストール プロセス中に追加 SATA RAIDドライバの提供を要求する場合は、以下のステップを参照して ください。

- 1. GIGABYTEのウェブサイトにアクセスし、マザーボード型番の製品ウェブページを参照 し、**Support\Download\SATA RAID/AHCI** ページ欄から**AMD RAID Preinstall Driver** ファイルをダ ウンロードし、ファイルを解凍してUSBメモリにコピーしてください。
- 2. Windows セットアップディスクからブートし、標準の OS インストールステップを実施します。 画面でドライバを読み込んでくださいという画面が表示されたら、**Browse**を選択します。
- 3. USBメモリドライブを挿入し、ドライバの場所を閲覧します。まずは、**AMD-RAID Bottom Device**を選択し、**Next**をクリックしてドライバを読み込みます。次に、**AMD-RAID Controller**を選 択し、**Next**をクリックしてドライバを読み込みます。最後に、OSのインストールを続行します。

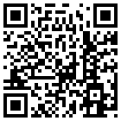

RAIDアレイの構成の詳細については、GIGABYTEのWebサイトをご覧ください。

## <span id="page-41-0"></span>**3-2 ドライバのインストール**

オペレーティング・システムをインストールした後、APP Center 経由でドライバとGIGABYTEアプ リケーションをダウンロードしてインストールするかどうかを尋ねる、ダイアログボックスがデス クトップの右下隅に表示されます。**Instal**lをクリックしてインストールを続行します。(BIOS設定画 面で、**Settings\IO Ports\APP Center Download & Install Configuration\APP Center Download & Install** が**有効**に設定されていることを確認してください。)

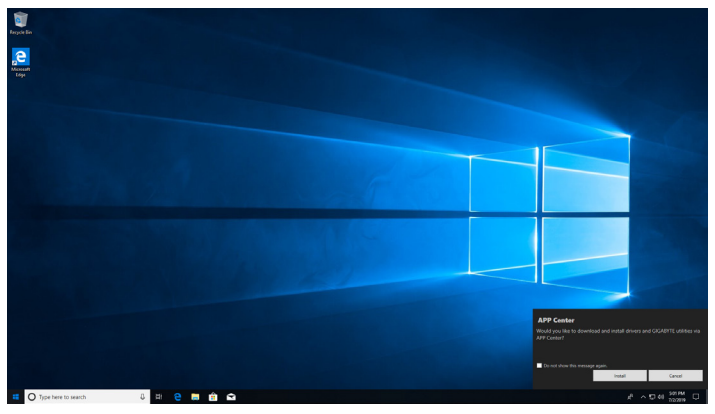

End User License Agreement (使用許諾契約書)ダイアログボックスが表示されたら、<Accept (同意 する)> を押してAPP Center をインストールします。APP Center 画面で、インストールしたいドラ イバとアプリケーションを選択して **Install** をクリックしてください。

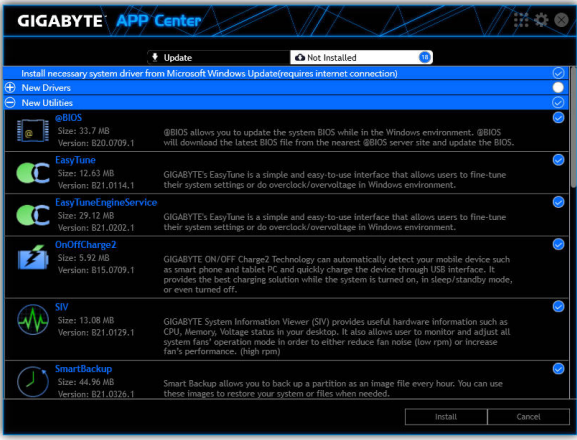

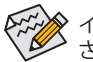

インストールの前に、システムがインターネットに接続されていることを確認してくだ さい。

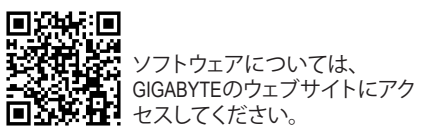

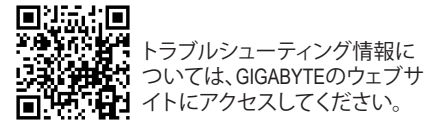

## <span id="page-42-0"></span>**Regulatory Notices**

#### **United States of America, Federal Communications Commission Statement**

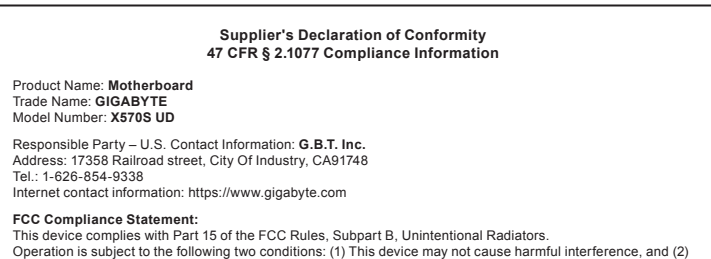

this device must accept any interference received, including interference that may cause undesired operation.

This equipment has been tested and found to comply with the limits for a Class B digital device, pursuant to Part 15 of the FCC Rules. These limits are designed to provide reasonable protection against harmful interference in a residential installation. This equipment generates, uses and can radiate radio frequency energy and, if not installed and used in accordance with manufacturer's instructions, may cause harmful interference to radio communications. However, there is no guarantee that interference will not occur in a particular installation. If this equipment does cause harmful interference to radio or television reception, which can be determined by turning the equipment off and on, the user is encouraged to try to correct the interference by one or more of the following measures:

- Reorient or relocate the receiving antenna.
- Increase the separation between the equipment and receiver.
- Connect the equipment to an outlet on a circuit different from that to which the receiver is connected.
- Consult the dealer or an experienced radio/TV technician for help.

#### **Canadian Department of Communications Statement**

This digital apparatus does not exceed the Class B limits for radio noise emissions from digital apparatus set out in the Radio Interference Regulations of the Canadian Department of Communications. This class B digital apparatus complies with Canadian ICES-003.

#### **Avis de conformité à la réglementation d'Industrie Canada**

Cet appareil numérique de la classe B est conforme à la norme NMB-003 du Canada.

#### **European Union (EU) CE Declaration of Conformity**

This device complies with the following directives: Electromagnetic Compatibility Directive 2014/30/EU, Low-voltage Directive 2014/35/EU, RoHS directive (recast) 2011/65/EU & the 2015/863 Statement. This product has been tested and found to comply with all essential requirements of the **Directives** 

#### **European Union (EU) RoHS (recast) Directive 2011/65/EU & the European Commission Delegated Directive (EU) 2015/863 Statement**

GIGABYTE products have not intended to add and safe from hazardous substances (Cd, Pb, Hg, Cr+6, PBDE, PBB, DEHP, BBP, DBP and DIBP). The parts and components have been carefully selected to meet RoHS requirement. Moreover, we at GIGABYTE are continuing our efforts to develop products that do not use internationally banned toxic che

#### **European Union (EU) Community Waste Electrical & Electronic Equipment (WEEE) Directive Statement**

GIGABYTE will fulfill the national laws as interpreted from the 2012/19/EU WEEE (Waste Electrical and Electronic Equipment) (recast) directive. The WEEE Directive specifies the treatment, collection, recycling and disposal of electric and electronic devices and their components. Under the Directive, used equipment must be marked, collected separately, and disposed of properly.

#### **WEEE Symbol Statement**

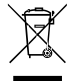

The symbol shown below is on the product or on its packaging, which indicates that this product must not be disposed of with other waste. Instead, the device should be taken to the waste collection centers for activation of the treatment, collection, recycling and disposal procedure.

For more information about where you can drop off your waste equipment for recycling, please contact your local government office, your household waste disposal service or where you purchased the product for details of environmentally safe recycling.

#### **Battery Information**

European Union—Disposal and recycling information GIGABYTE Recycling Program (available in some regions)

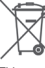

This symbol indicates that this product and/or battery should not be disposed of with household waste. You must use the public collection system to return, recycle, or treat them in compliance with the local regulations.

#### **End of Life Directives-Recycling**

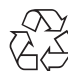

The symbol shown below is on the product or on its packaging, which indicates that this product must not be disposed of with other waste. Instead, the device should be taken to the waste collection centers for activation of the treatment, collection, recycling and disposal procedure.

#### **Déclaration de Conformité aux Directives de l'Union européenne (UE)**

Cet appareil portant la marque CE est conforme aux directives de l'UE suivantes: directive Compatibilité Electromagnétique 2014/30/UE, directive Basse Tension 2014/35/UE et directive RoHS II 2011/65/UE. La conformité à ces directives est évaluée sur la base des normes européennes harmonisées applicables.

#### **European Union (EU) CE-Konformitätserklärung**

Dieses Produkte mit CE-Kennzeichnung erfüllen folgenden EU-Richtlinien: EMV-Richtlinie 2014/30/EU, Niederspannungsrichtlinie 2014/30/EU und RoHS-Richtlinie 2011/65/EU erfüllt. Die Konformität mit diesen Richtlinien wird unter Verwendung der entsprechenden Standards zurEuropäischen Normierung beurteilt.

#### **CE declaração de conformidade**

Este produto com a marcação CE estão em conformidade com das seguintes Diretivas UE: Diretiva Baixa Tensão 2014/35/EU; Diretiva CEM 2014/30/EU; Diretiva RSP 2011/65/UE. A conformidade com estas diretivas é verificada utilizando as normas europeias harmonizadas.

#### **CE Declaración de conformidad**

Este producto que llevan la marca CE cumplen con las siguientes Directivas de la Unión Europea: Directiva EMC (2014/30/EU), Directiva de bajo voltaje (2014/35/EU), Directiva RoHS (recast) (2011/65/EU). El cumplimiento de estas directivas se evalúa mediante las normas europeas armonizadas.

#### **Dichiarazione di conformità CE**

Questo prodotto è conforme alle seguenti direttive: Direttiva sulla compatibilità elettromagnetica 2014/30/UE, Direttiva sulla bassa tensione 2014/35/UE, Direttiva RoHS (rifusione) 2011/65/UE. Questo prodotto è stato testato e trovato conforme a tutti i requisiti essenziali delle Direttive.

<span id="page-43-0"></span>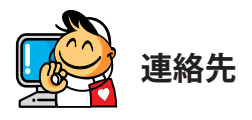

**GIGA-BYTE TECHNOLOGY CO., LTD.** アドレス:No.6, Baoqiang Rd., Xindian Dist., New Taipei City 231, Taiwan TEL:+886-2-8912-4000、FAX:+886-2-8912-4005 技術および非技術サポート(販売/マーケティング):https://esupport.gigabyte.com WEBアドレス(英語): https://www.gigabyte.com WEBアドレス(中国語): https://www.gigabyte.com/tw

## • **GIGABYTE eSupport**

技術的または技術的でない (販売/マーケティング) 質問を送信するには: https://esupport.gigabyte.com

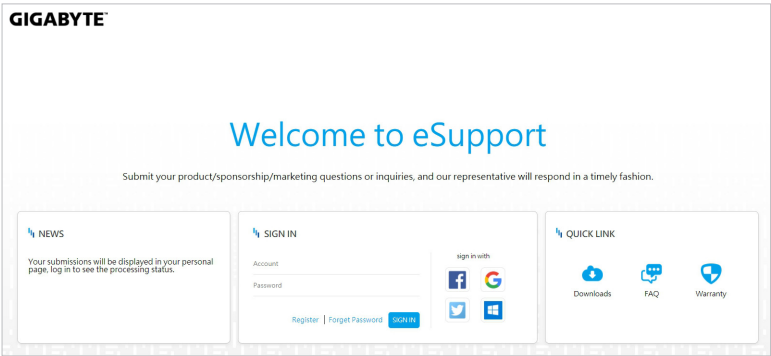